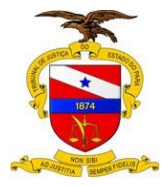

# **SISTEMA LIBRA 2º GRAU GABINETE**

**Manual do Usuário**

**Sistema/Ferramenta: Libra Versão do Sistema/Ferramenta: 2º Grau - Gabinete**

**Belém-PA, 2015**

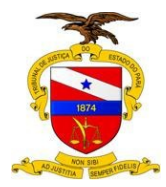

# Sumário

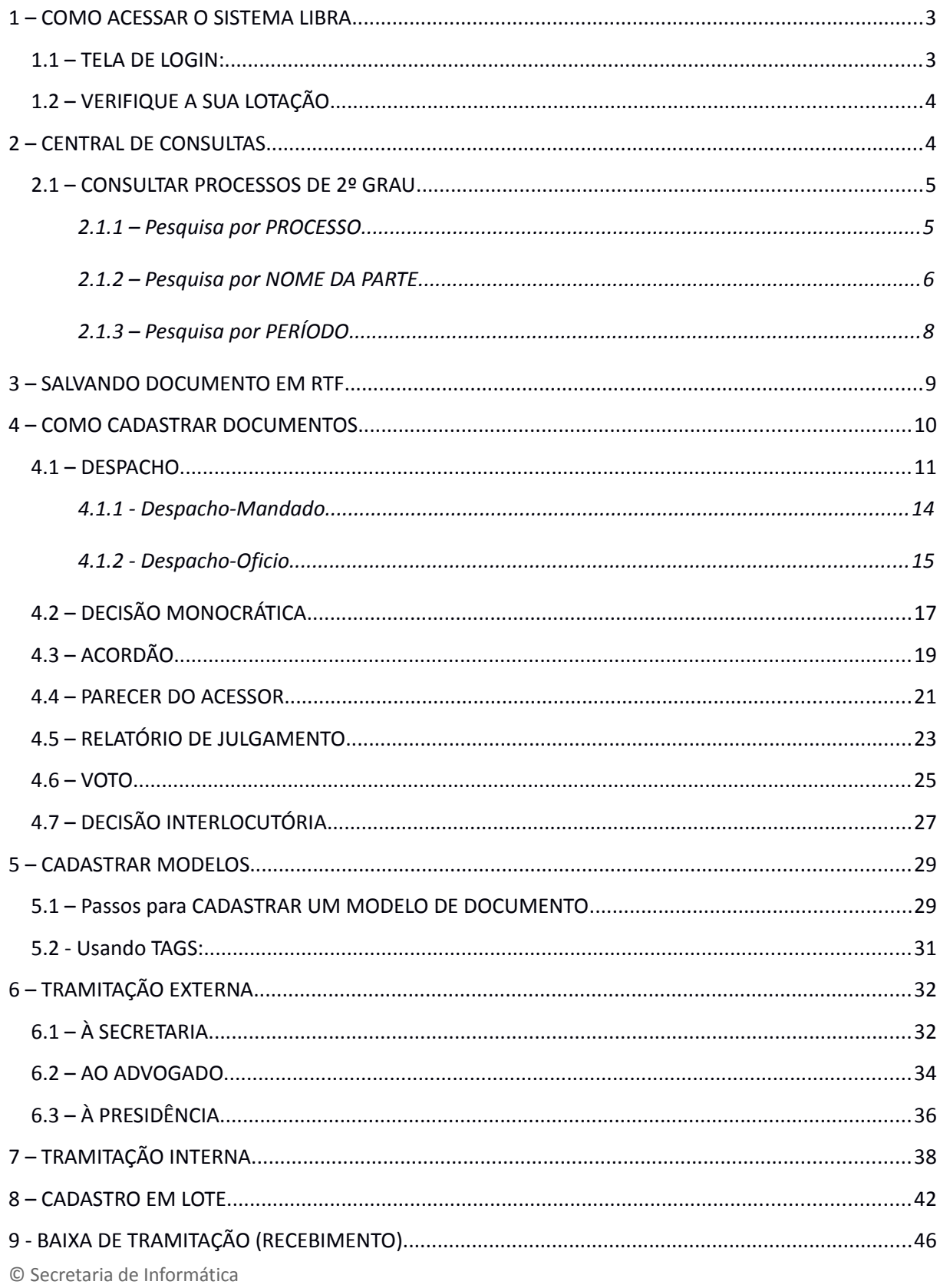

Evite imprimir esse material, utilize apenas a versão eletrônica!

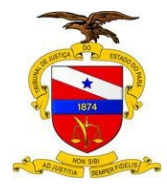

# <span id="page-2-1"></span>**1 – COMO ACESSAR O SISTEMA LIBRA**

**Caminho 1 –** Para acessar o sistema libra, digite na barra de endereço do navegador:<http://libra.i.tj.pa.gov.br/libra/autenticacao/inicio.action>

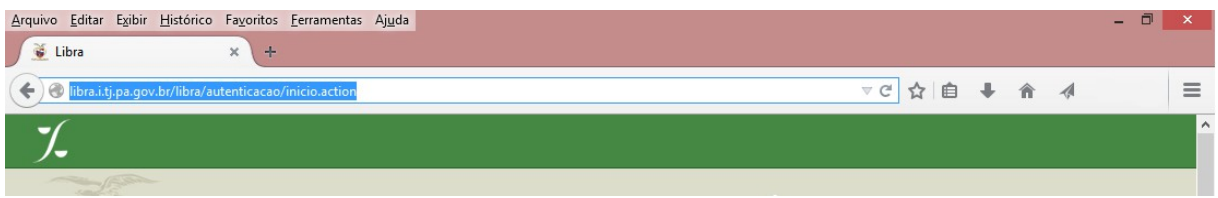

**Caminho 2 –** No Portal Externo ou Interno, acesse o menu rápido.

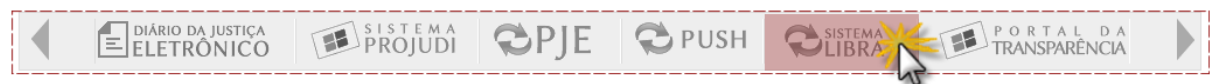

# <span id="page-2-0"></span>**1.1 – TELA DE LOGIN:**

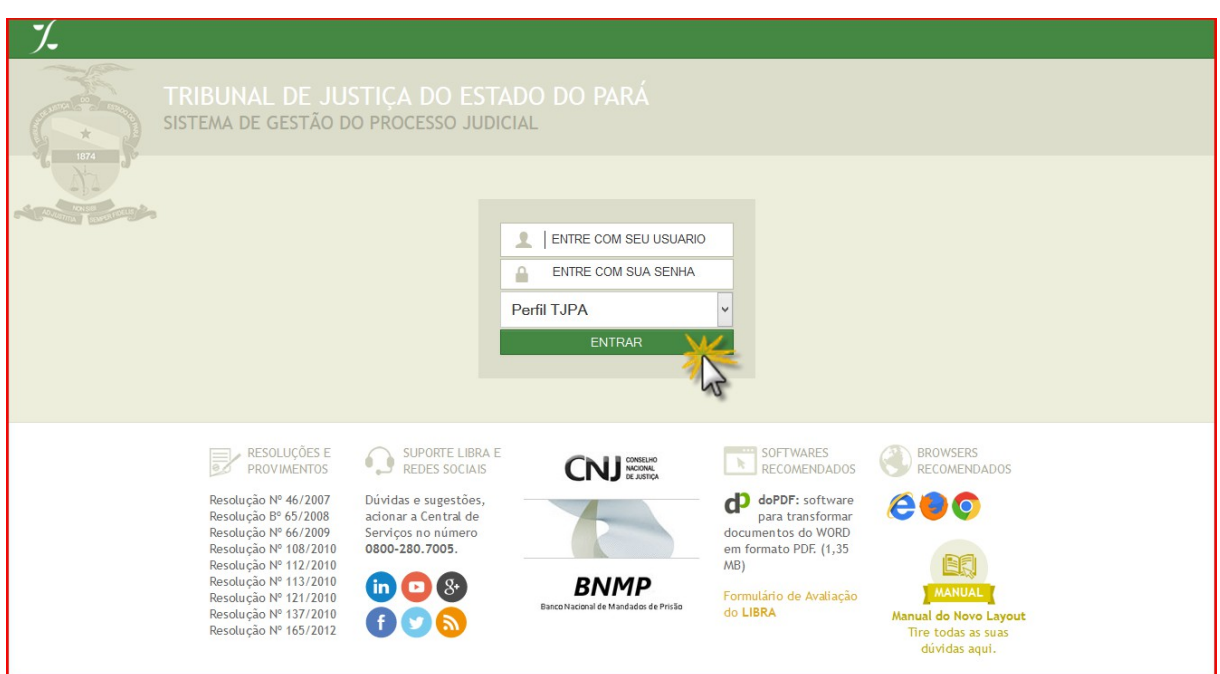

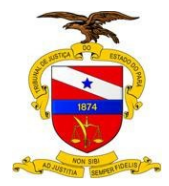

# <span id="page-3-1"></span>**1.2 – VERIFIQUE A SUA LOTAÇÃO**

Ao logar no sistema, verifique sua origem no rodapé da página.

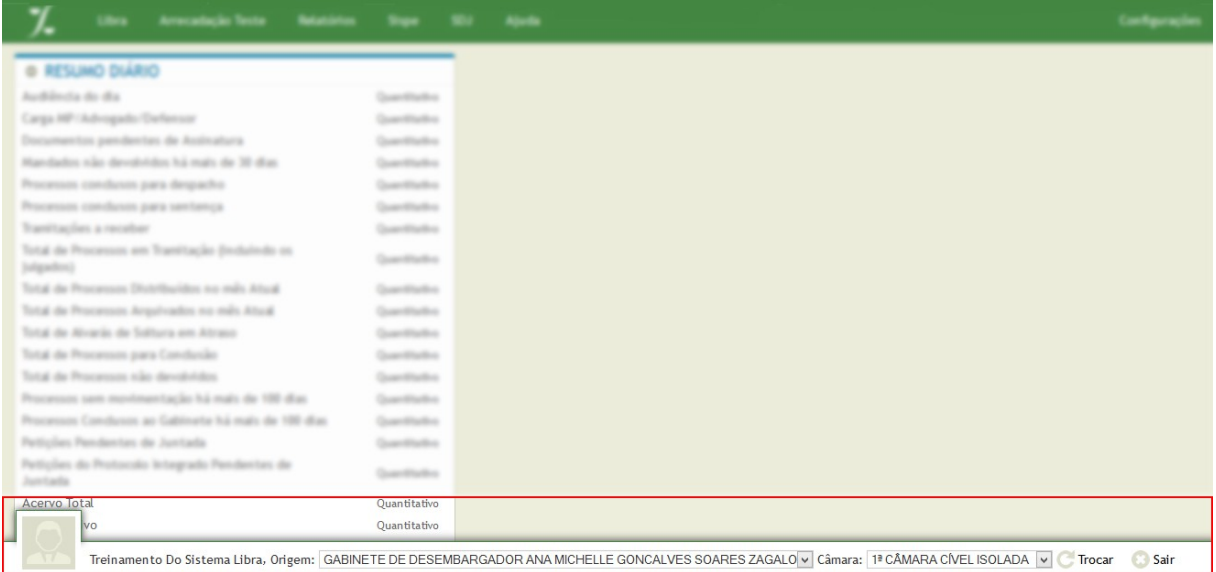

Quando houver necessidade, mude sua origem e não esqueça de clicar em *"Trocar".* Proceda da mesma maneira pra trocar a câmara.

# <span id="page-3-0"></span>**2 – CENTRAL DE CONSULTAS**

Clique em **Menu Libra -> Central de Consultas**, em seguida aparecerá a tela de pesquisa.

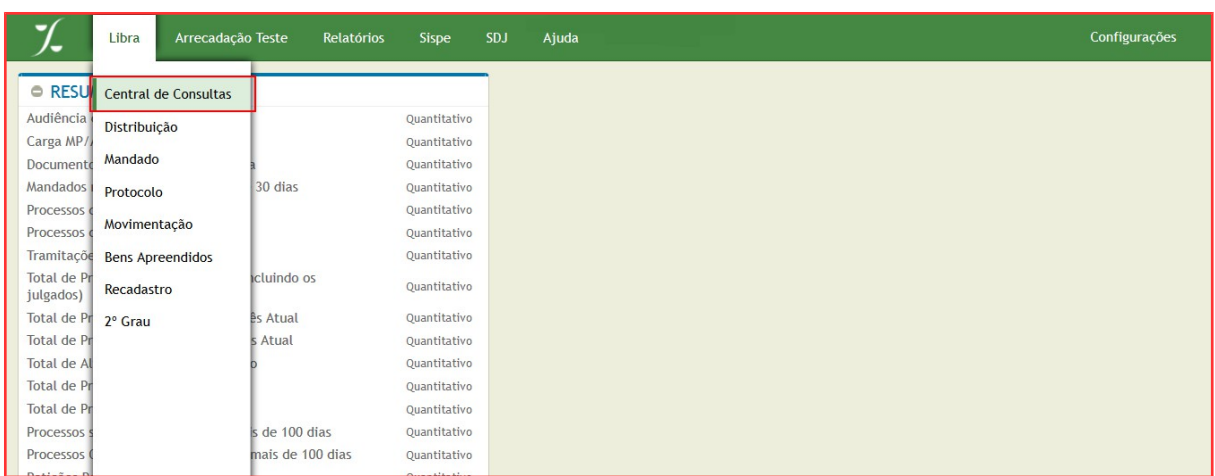

© Secretaria de Informática Evite imprimir esse material, utilize apenas a versão eletrônica!

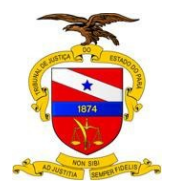

# <span id="page-4-1"></span>**2.1 – CONSULTAR PROCESSOS DE 2º GRAU**

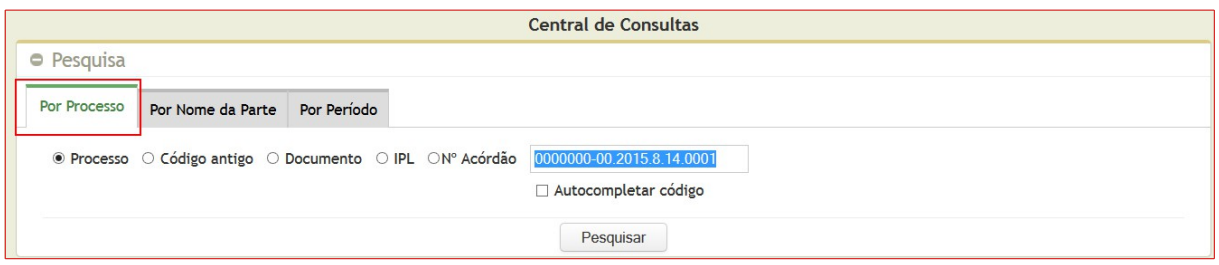

#### <span id="page-4-0"></span>*2.1.1 – Pesquisa por PROCESSO*

Após escolher uma das opções (processo, código antigo, documento, IPL ou Nº Acórdão), digite o número correspondente e clique no botão pesquisar.

\***Autocompletar código** é disponibilizado quando selecionada a opção **"Processo"**. Serve para completar automaticamente os sete últimos números do código de 20 dígitos da origem do usuário.

**- Resultado da busca por número de processo:** O resultado da busca por número de processo, exibirá informações semelhantes as mostradas abaixo:

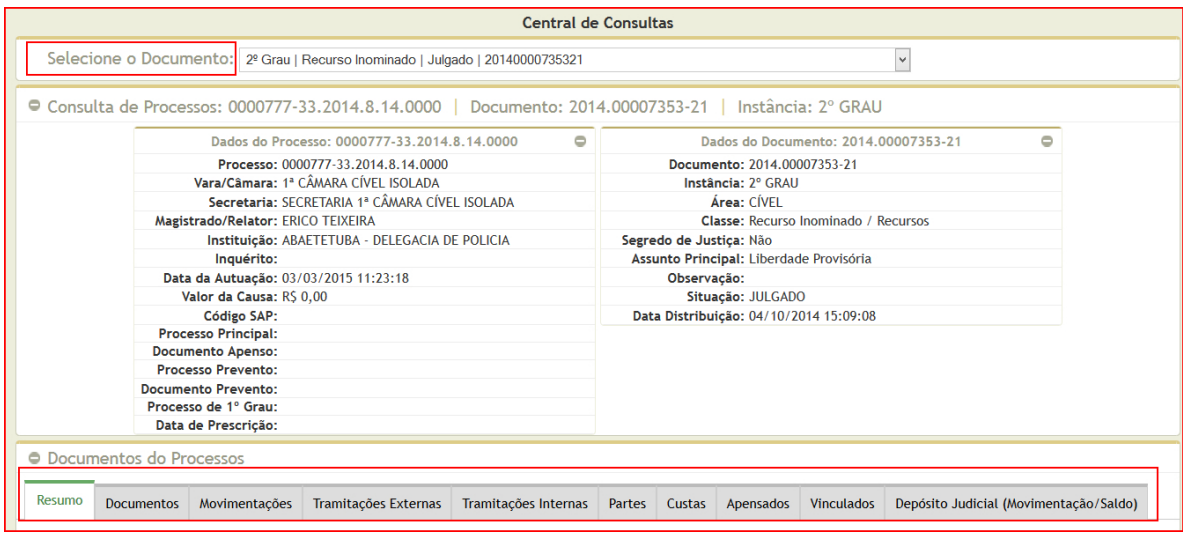

A opção "**Selecione o Documento**" exibe por padrão o número do segundo grau, podendo ou não haver outras opções. Detalhes como dados do processo, dados do documento, movimentações, tramitações, também serão mostrados no resultado da pesquisa.

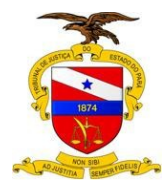

#### **- AS OPÇÕES DA ABA PESQUISA POR NUMERO DE PROCESSO**

- **Processo**: número novo do Libra (20 dígitos);
- **Código antigo:** número antigo do processo (SAP);
- **Documento:** número de qualquer documento que esteja cadastrado em um processo;
- **IPL:** número do Inquérito Policial.

#### <span id="page-5-0"></span>*2.1.2 – Pesquisa por NOME DA PARTE*

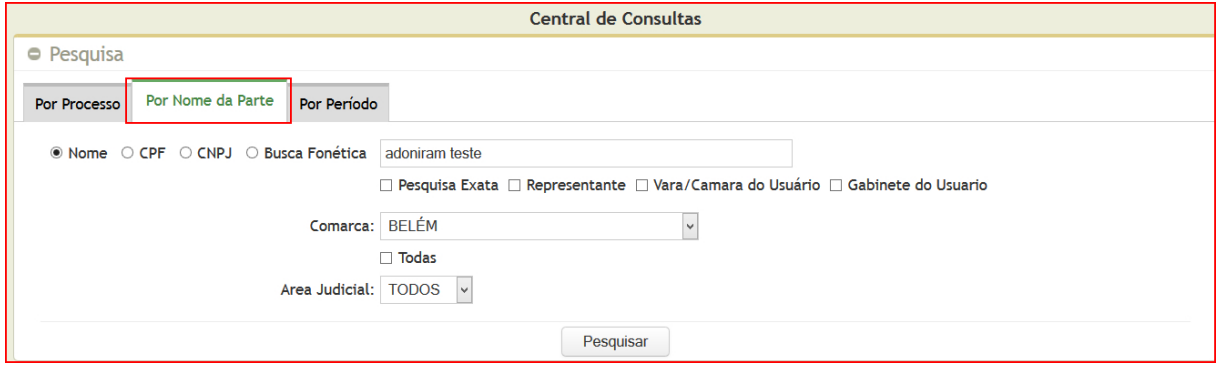

Na aba "*Por nome da Parte*", selecione uma das opções disponíveis para consulta *(Nome, CPF, CNPJ ou por Busca Fonética). A*pós selecionar uma das opções, informe no campo ao lado os dados **"nome ou números"** correspondentes.

• **A BUSCA FONÉTICA** deve ser utilizada quando o usuário quiser que uma pesquisa retorne exatamente do jeito que se fala, sem se preocupar com a ordem das palavras. Por exemplo, o nome da parte é Maria Helena Pereira, e busca pode ser feita como Maria Elena Perera, Elena Maria Pereira, etc.

**- Resultado da busca por Nome Da Parte:** O exemplo abaixo apresenta o resultado da busca pelo nome "Adoniram TESTE".

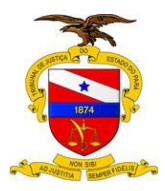

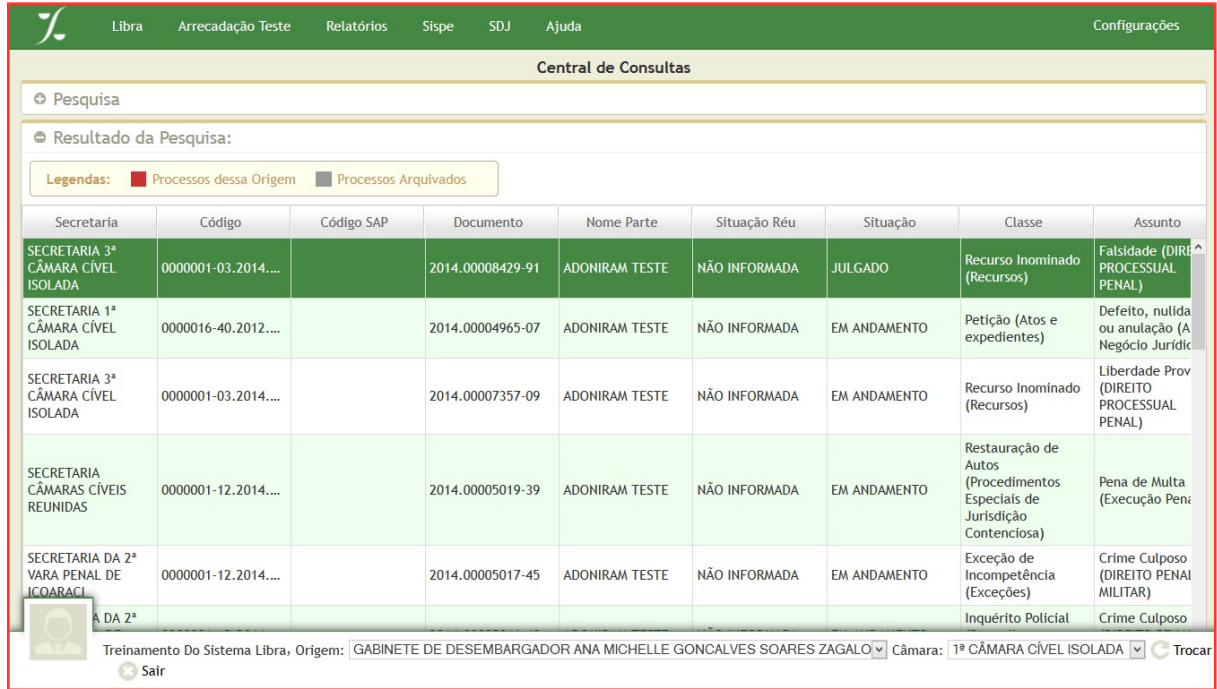

#### **IMPORTANTE:**

Para refinar a busca, existem campos que podem ser marcados *(Pesquisa Exata, Representante, Vara/Camara do Usuário, Gabinete do Usuário)*.

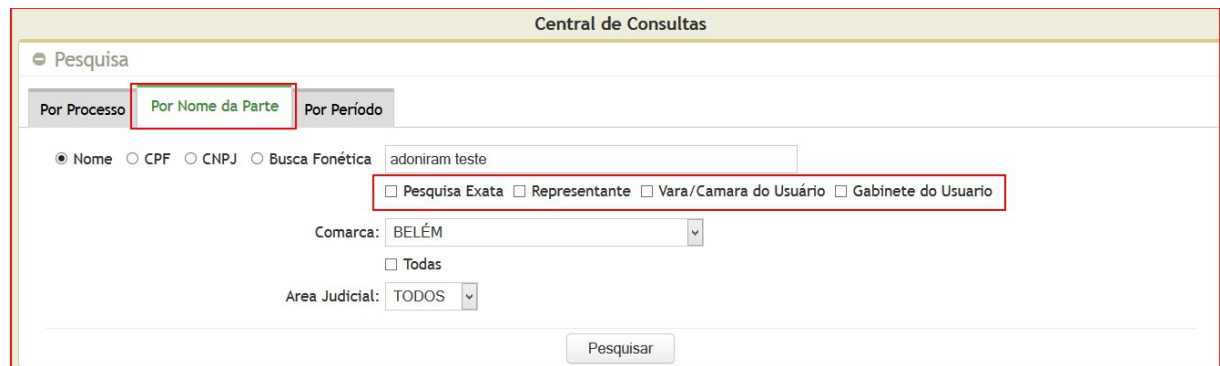

**PESQUISA EXATA:** ao marcar a opção pesquisa exata, o usuário deverá escrever o nome da parte completo e corretamente. Caso o usuário omita qualquer letra ou sobrenome, nenhum resultado será exibido.

**REPRESENTANTE:** Selecione representante quando a busca for feita pelo nome do advogado ou representante legal.

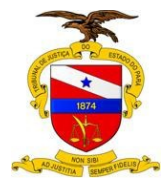

**VARA/CAMARA DO USUÁRIO:** realiza a pesquisa da parte somente na câmara selecionada. Caso não seja a câmara padrão do usuário, não esqueça de clicar em *"Trocar"***.** Veja o exemplo abaixo.

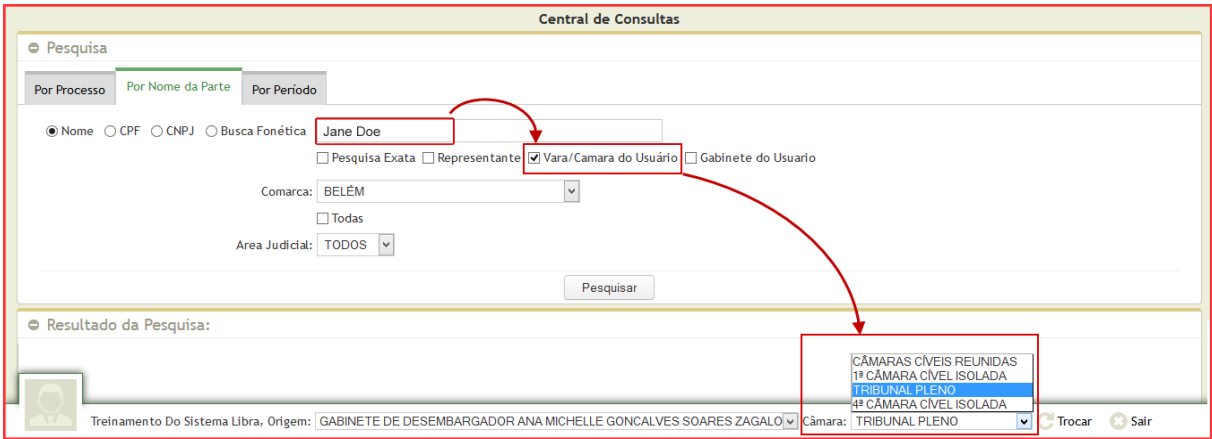

**GABINTE DO USUÁRIO:** para listar como resultado da pesquisa, os processos da própria origem, marque a opção **"Gabinete do usuário"**, mantenha a informação da **"Comarca"** e escolha a **"Área Judicial"**.

Quando for necessário que a pesquisa verifique em **todas as comarcas** que utilizam o Sistema Libra, selecione a opção *"Todas",* abaixo do campo comarca.

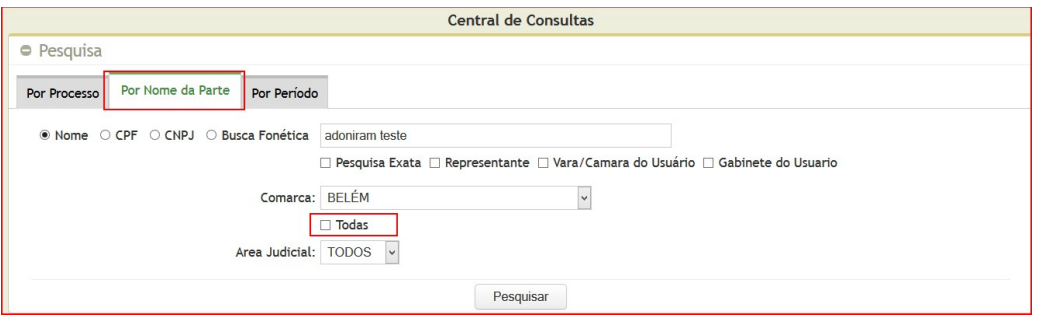

# <span id="page-7-0"></span>*2.1.3 – Pesquisa por PERÍODO*

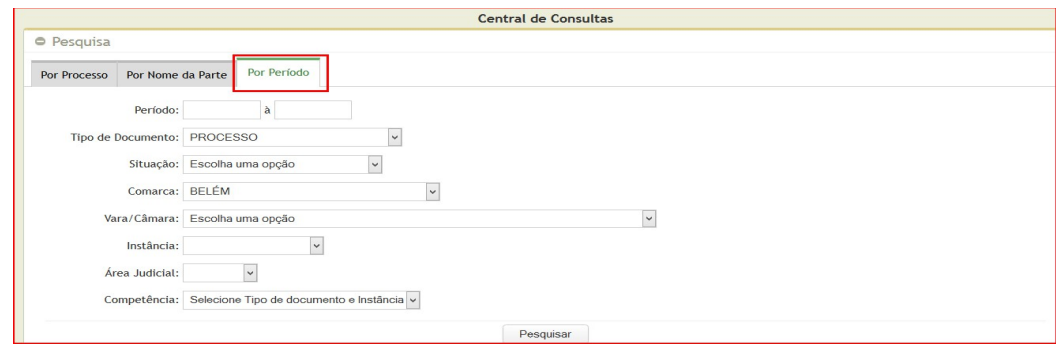

© Secretaria de Informática Evite imprimir esse material, utilize apenas a versão eletrônica!

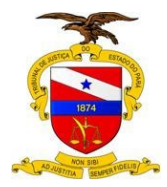

Nesta opção a pesquisa é realizada de acordo com as **datas** de registro dos processos no sistema, normalmente ocorridas quando da distribuição da petição inicial.

De acordo com as orientações e imagem acima, veja como realizar a pesquisa utilizando **datas** ou **período.**

- Nesta aba é necessário informar um período "*Data inicial e Final*";
- Observe que o **tipo de documento** selecionado neste exemplo é *Processo*;
- O campo com a informação da **Comarca** é carregado automaticamente conforme a origem do usuário;
- Se a pesquisa necessitar de uma consulta mais restrita, utilize os campos opcionais disponíveis para filtrar as informações.

O resultado da busca apresentará ao usuário alguns processos na cor **vermelha** (processos da origem do usuário) e outros na cor **cinza** (processos arquivados)

# <span id="page-8-0"></span>**3 – SALVANDO DOCUMENTO EM RTF**

A primeira coisa que o usuário precisa saber é que o sistema libra só cadastra documentos do tipo *RTF (acrônimo para Rich Text Format ou "Formato Rico de Texto").* Não é recomendado o uso de formatação e **não deve conter** nenhum tipo de imagem, cabeçalho ou rodapé.

#### **- Como Salvar documento em RTF:**

- Abra o documento que deseja salvar como RTF no editor de texto de sua escolha; (LibreOffice ou Word)
- Clique no menu "Arquivo" e selecione a opção "Salvar como";
- No menu "Salvar como", Digite o **nome** do arquivo e em seguida selecione "RTF" ou Formato Rich Text no **Tipo** de documento que será salvo.

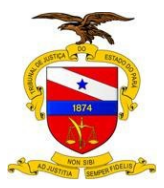

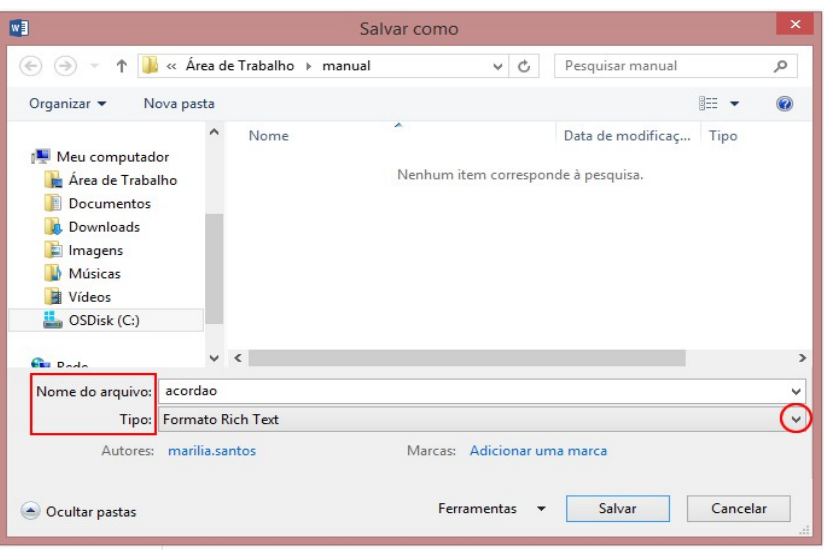

# <span id="page-9-0"></span>**4 – COMO CADASTRAR DOCUMENTOS**

A imagem abaixo mostra como chegar a tela de cadastro de documento. Não esqueça de verificar se a sua origem esta correta.

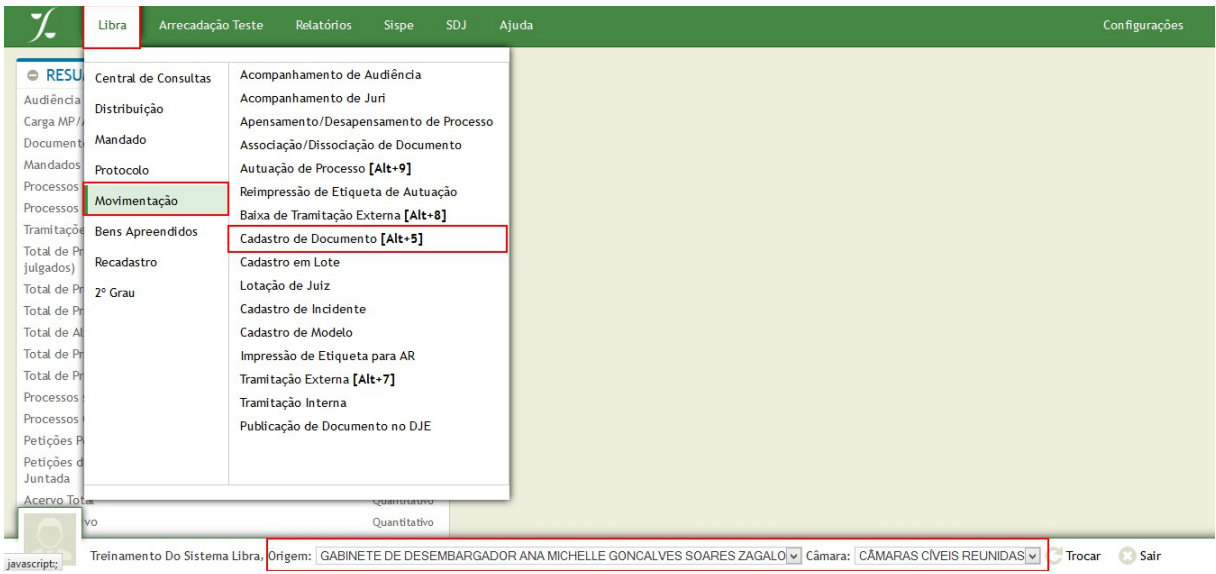

#### **Menu Libra -> Movimentação -> Cadastro de Documento ou Alt+5**

A seguir veja como proceder para cadastras os seguintes documentos: Despacho, Decisão Interlocutória, Sentença, Decisão Monocrática, Acórdão.

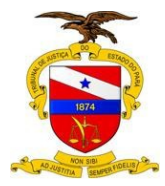

# <span id="page-10-0"></span>**4.1 – DESPACHO**

**1)** Informe o número do processo, documento ou o número antigo do processo (SAP) e clique em pesquisar.

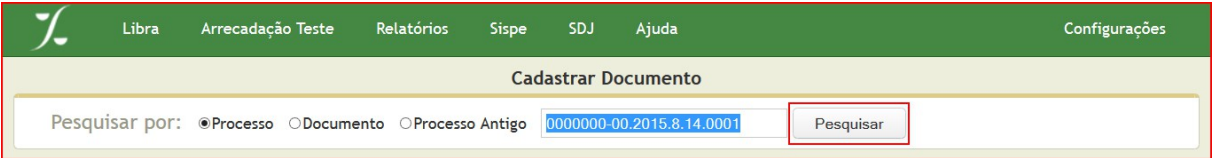

**2)** O Resultado da busca do processo deverá exibir a tela abaixo. Clique em **"Inserir Despacho".**

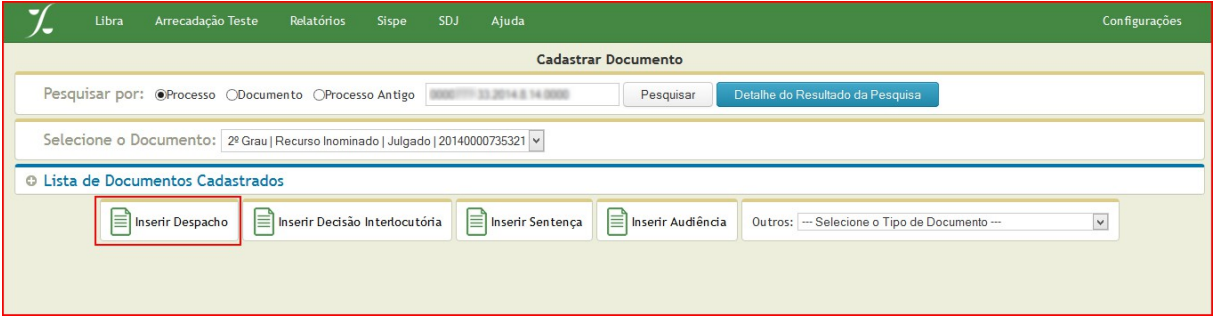

**3)** Na tela **"Inserir despacho",** siga o passo a passo para o cadastramento.

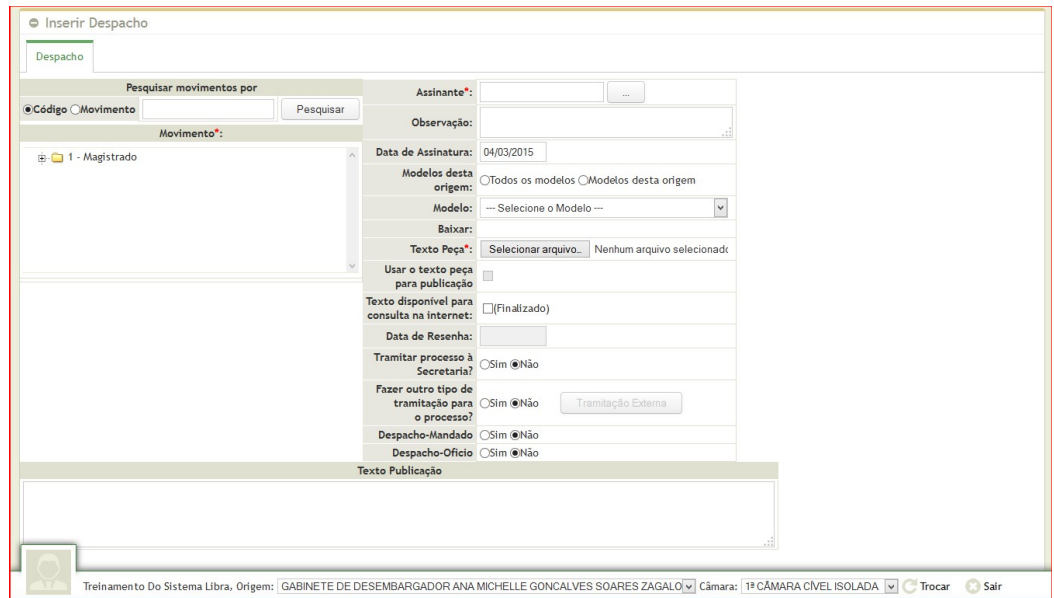

A pesquisa por movimentos deve ser feita por código, nome do movimento ou pela árvore que é a mesma do sistema de gestão de tabelas processuais unificadas do CNJ.

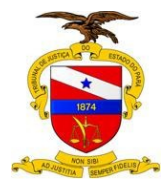

O exemplo abaixo exibe a busca pelo movimento. Após **pesquisar** deverá surgir o **resultado da consulta**, clique em um movimento exibido e verifique se este apareceu em **"MOVIMENTO ESCOLHIDO".**

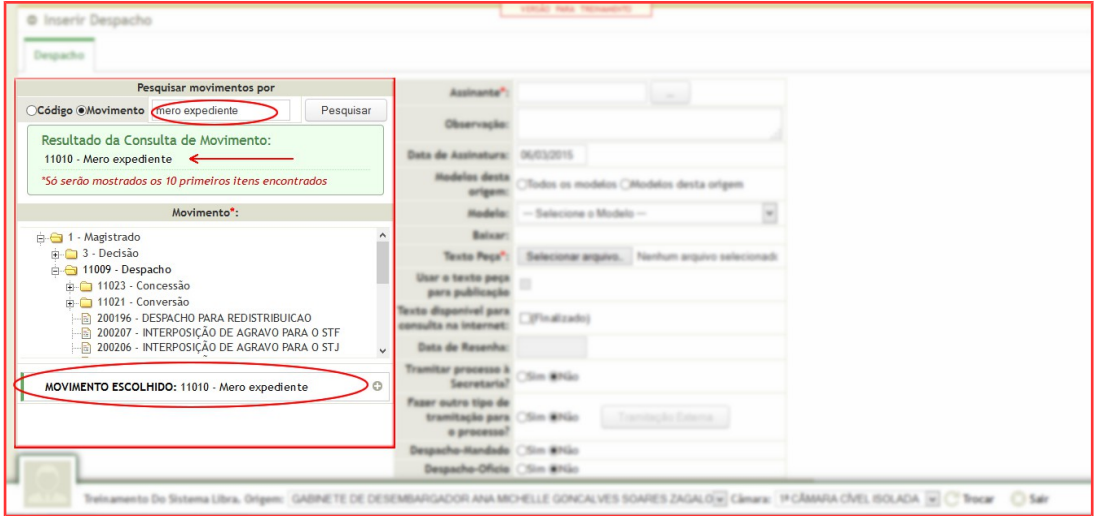

Agora faça a busca pelo **Assinante.** Digite o nome completo ou uma parte do nome e clique no botão de busca, deverá aparecer uma lista (veja a imagem abaixo).

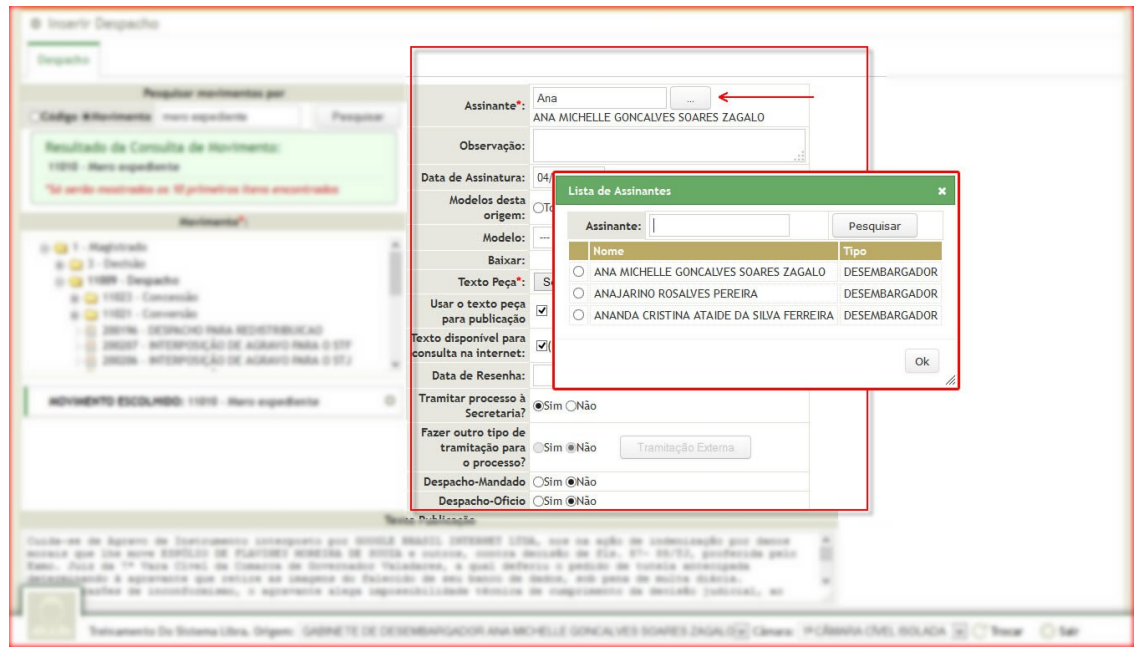

**OS DEMAIS CAMPOS:** Após Preencher os campos explicados abaixo, finalize o cadastro clicando em **"CADASTRAR"**.

*Atenção: Despacho-Mandado e Despacho-oficio devem ser incluídos antes da finalização do cadastro do documento.*

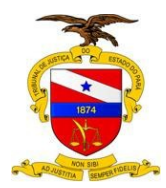

- **OBSERVAÇÃO**: Este campo não é um campo obrigatório;
- **DATA DE ASSINATURA:** Data em que foi assinado o documento;
- **MODELO DESTA ORIGEM:**

**Todos os modelos:** São modelos de documentos disponibilizados por usuários do sistema libra da mesma ou de outras origens.

**Modelos desta origem:** São modelos de documentos disponibilizados

apenas por usuários da mesma origem.

- **MODELO:** Lista dos modelos disponíveis.
- **BAIXAR:** Link para download do modelo escolhido que será usado no cadastro do documento.
- **TEXTO PEÇA:** Aqui seleciona-se para *uploa*d o documento (despacho) que será anexado ao processo. O texto peça pode ser um modelo baixado ou um despacho criado pelo usuário.
- **USAR TEXTO PARA PUBLICAÇÃO:** Ao marcar esta opção o texto que está no documento anexado, preencherá automaticamente a área de texto para publicação.
- **TEXTO DISPONÍVEL PARA CONSULTA NA INTERNET:** Disponibiliza o Texto para consulta pública.
- **DATA DE RESENHA:** Este é o único campo que pode ser preenchido pelo usuário e alterado posteriormente.
- **TRAMITAR PROCESSO À SECRETARIA?:** Conforme a necessidade do gabinete, o processo pode ser ou não tramitado automaticamente após a finalização para a secretaria.
- **FAZER OUTRO TIPO DE TRAMITAÇÃO PARA O PROCESSO?:** Será habilitada a opção de tramitação externa caso o usuário clique na opção "SIM" .
- **DESPACHO-MANDADO:** Se o usuário optar por fazer um despacho mandado a aba "Mandado" será habilitada.
- **DESPACHO-OFICIO:** funcionamento similar ao despacho mandado.

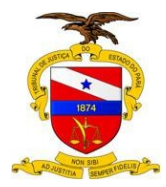

#### <span id="page-13-0"></span>*4.1.1 - Despacho-Mandado*

Ao cadastrar o documento **despacho**, uma das opções disponíveis para agilizar o serviço é a inclusão de um **mandado**.

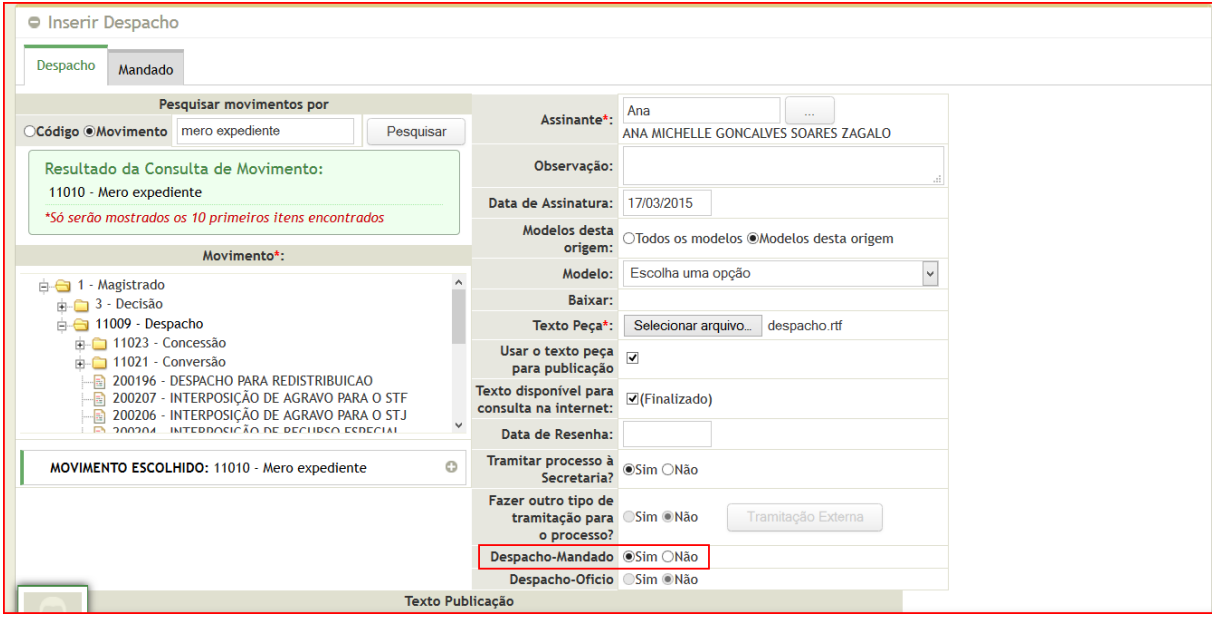

Ao clicar opção **"Sim"** para **despacho-mandado**, automaticamente a aba mandado será habilitada.

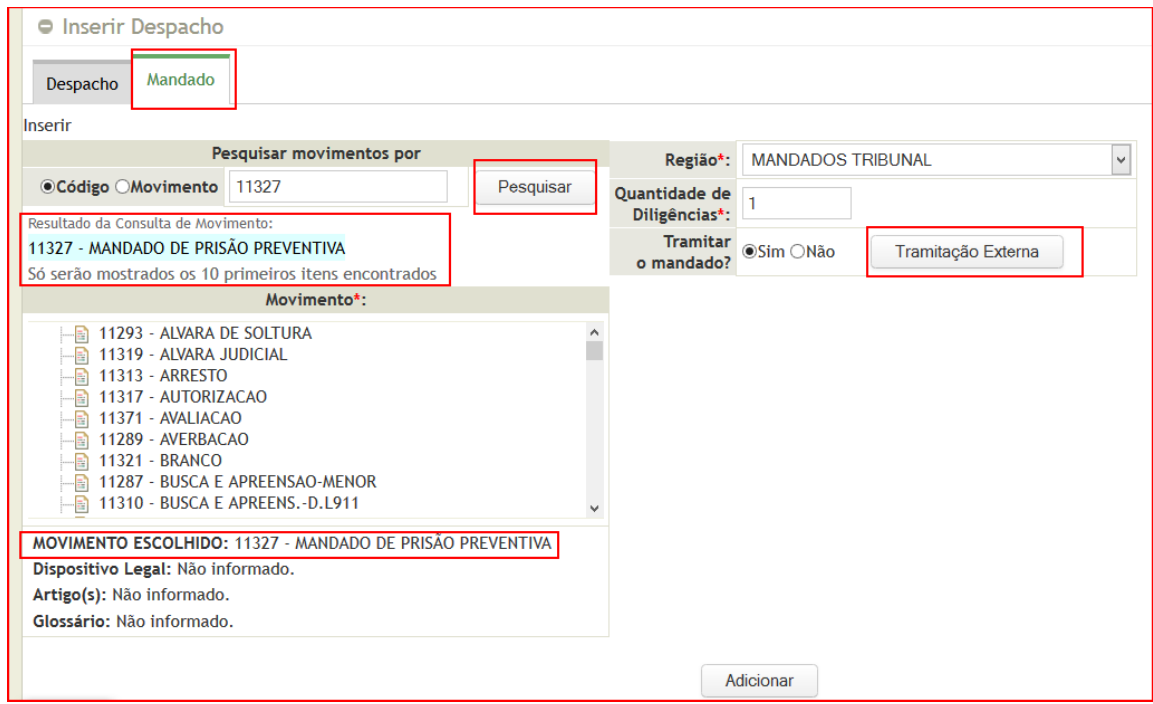

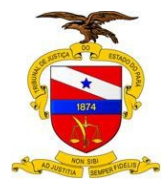

Escolha o movimento pelo nome, código ou diretamente na árvore. Ao escolher as opções nome ou código, pesquise e clique no resultado da consulta, verifique se o **MOVIMENTO ESCOLHIDO** está sendo exibido como mostra a figura acima.

**\*** Os itens com asteriscos são obrigatórios.

Para tramitar o mandado existe a opção *"Tramitação Externa"***, veja a tela abaixo.**

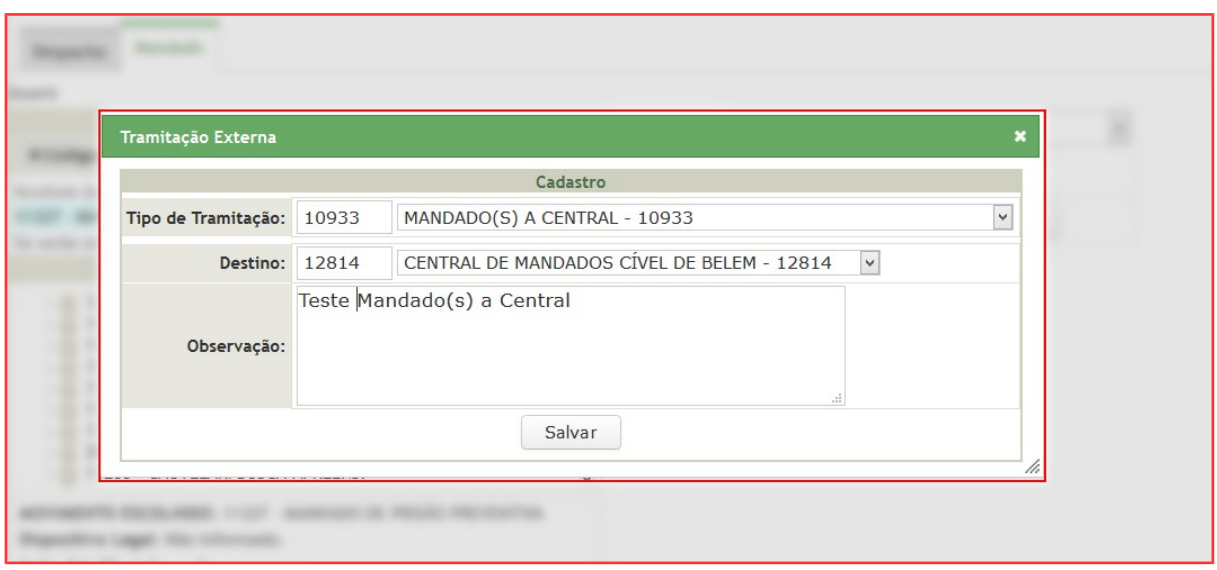

Após preencher os itens da tramitação externa clique em "**Salvar"** e posteriormente em "**Adicionar".**

#### <span id="page-14-0"></span>*4.1.2 - Despacho-Oficio*

Ao cadastrar o documento **despacho**, uma das opções disponíveis para agilizar o serviço é a inclusão de um **ofício**.

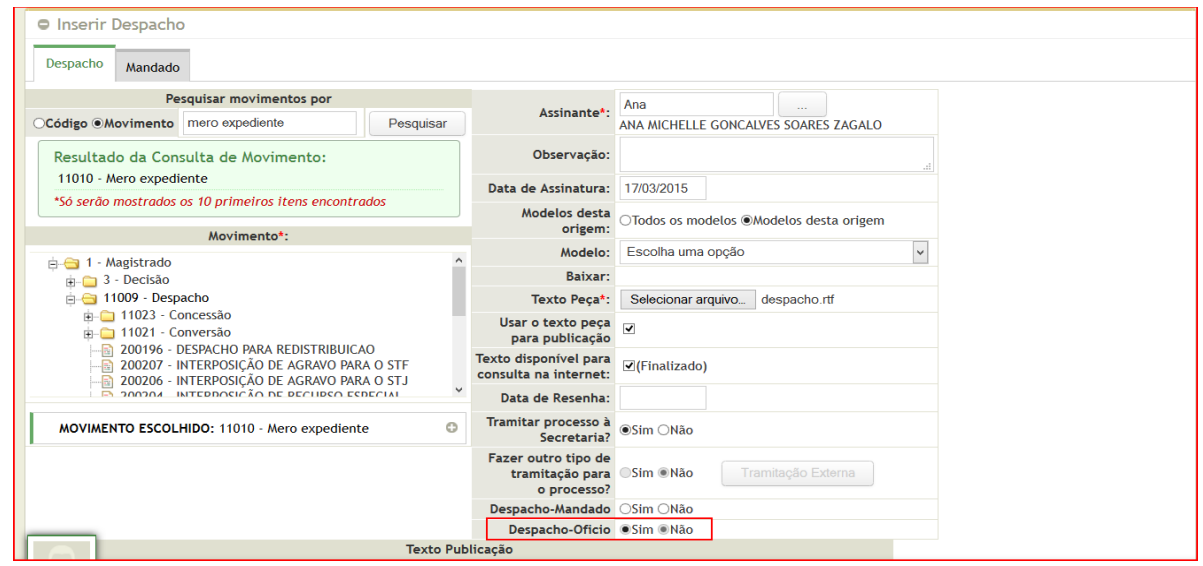

© Secretaria de Informática

Evite imprimir esse material, utilize apenas a versão eletrônica!

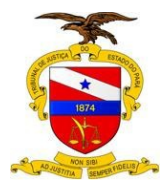

Ao clicar opção **"Sim"** para **despacho-oficio**, automaticamente a aba ofício será habilitada.

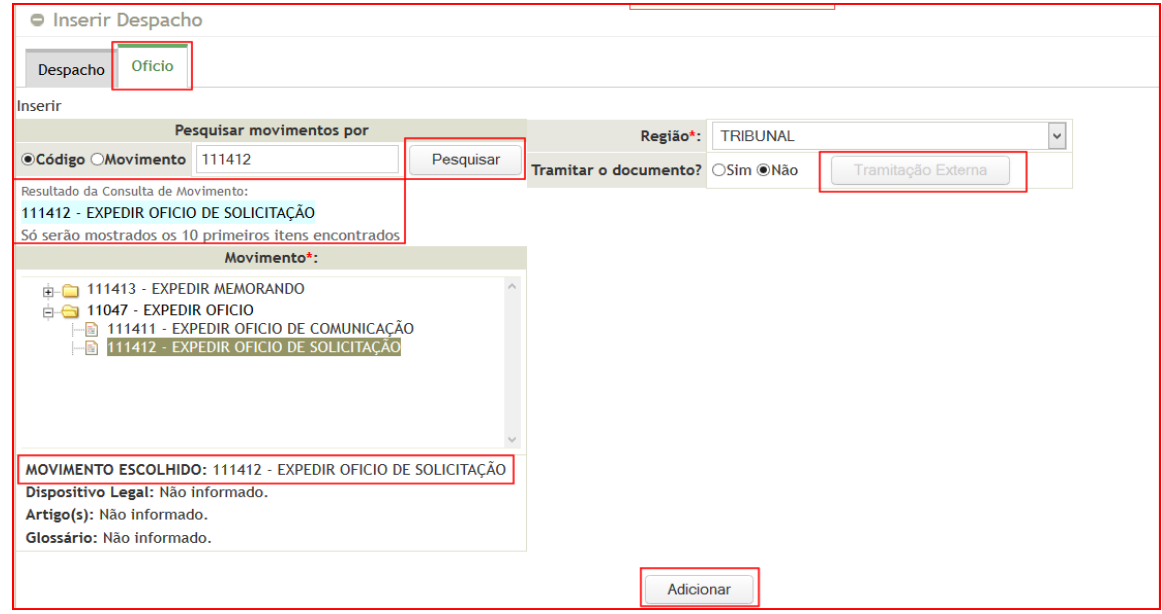

Escolha o movimento pelo nome, código ou diretamente na árvore. Ao escolher as opções nome ou código pesquise e clique no resultado da consulta, verifique se o **MOVIMENTO ESCOLHIDO** está sendo exibido como mostra a figura acima.

**\*** Os itens com asteriscos são obrigatórios.

Para tramitar o ofício existe a opção *"Tramitação Externa"***,** para habilitar esta opção clique em sim e proceda com a tramitação. Salve, Adicione e depois finalize o cadastro do despacho.

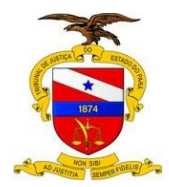

# <span id="page-16-0"></span>**4.2 – DECISÃO MONOCRÁTICA**

#### **Menu Libra -> Movimentação -> Cadastro de Documento ou Alt+5**

Insira o número do processo, documento ou processo antigo e clique em pesquisar. O resultado da pesquisa será uma tela semelhante a mostrada abaixo, clique em **"Decisão Monocrática".**

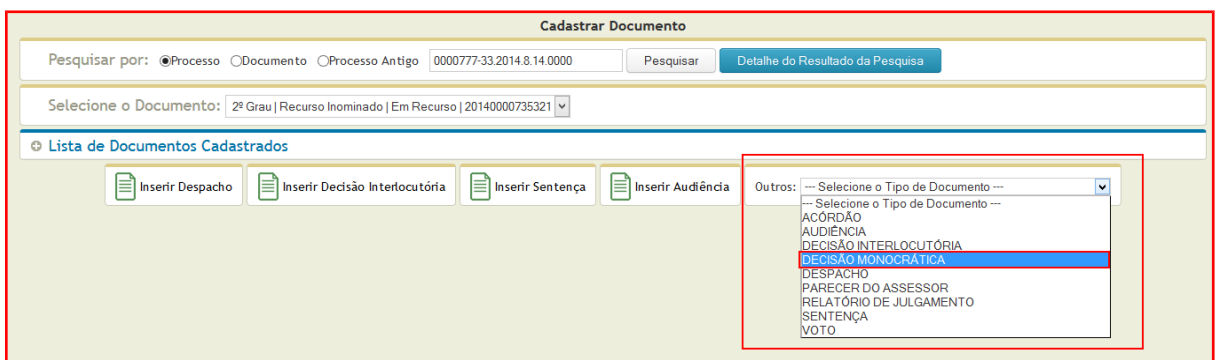

## **- Tela para inserir DECISÃO MONOCRÁTICA:**

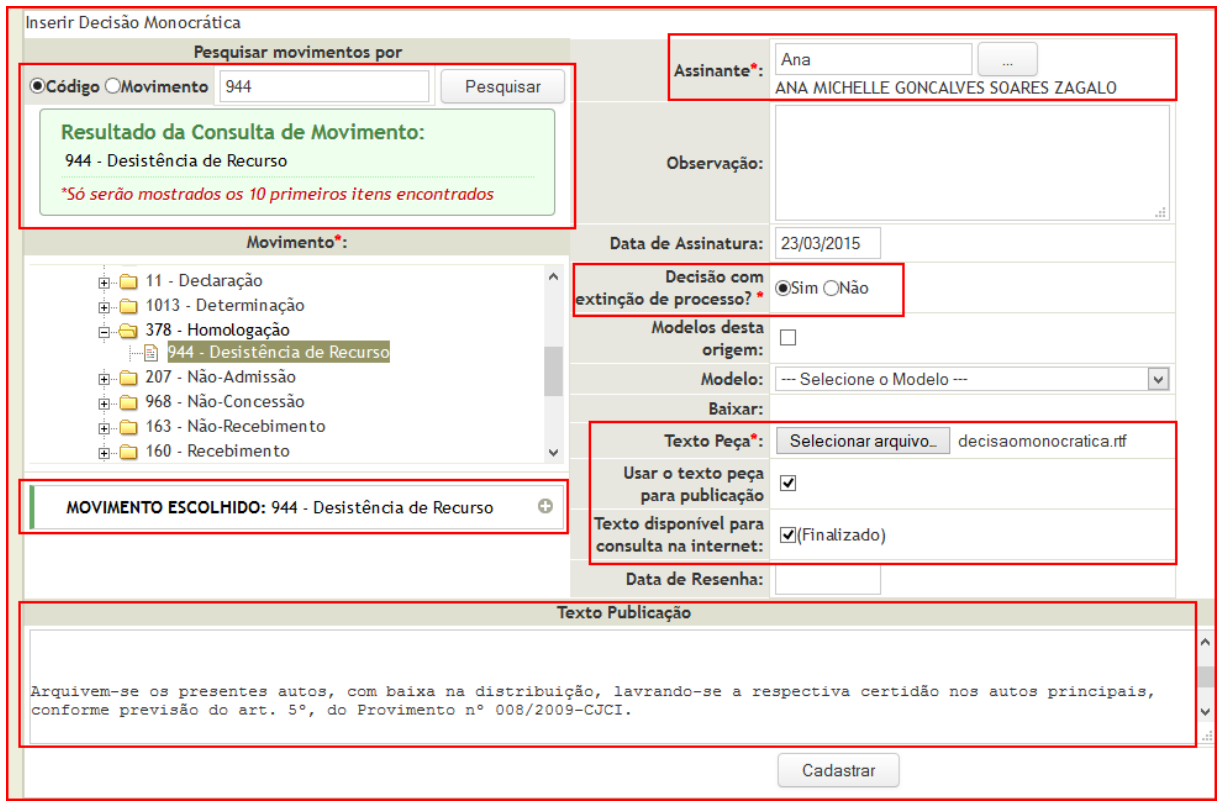

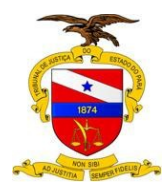

## **- DETALHAMENTO DA TELA (Decisão Monocrática)**

1 – A pesquisa dos movimentos deve ser feita por código, nome do movimento ou pela árvore, que é a mesma do sistema de gestão de tabelas processuais unificadas do CNJ. Após clicar no movimento, verifique se o item selecionado apareceu como **"movimento escolhido".**

2 – Selecione o Assinante: Digite o nome e clique no botão de pesquisa.

3 – O campo observação não é um campo obrigatório.

4 – Data de Assinatura: será preenchida automaticamente com a data atual.

5 – Decisão com extinção de processo é um *campo obrigatório* a ser respondido.

6 – Se você optar por usar um modelo como texto peça, escolha uma dentre as opções **"Todos os modelos"** ou **"Modelos desta origem",** selecione um documento e faça o download pra seu computador. No exemplo acima, não foi usado nenhum modelo.

7 – Em **texto peça**, clique em **"selecionar aquivo"** e adicione o documento, que pode ser um modelo ou documento novo criado pelo próprio usuário.

8 – Caso queira que o escrito seja publicado na íntegra clique em **"Usar Texto peça para publicação"** e o **texto será exibido na área texto para publicação**. O conteúdo para publicação pode ser editado.

9 – Ao clicar na opção **Texto disponível para consulta,** o sistema entenderá que o documento está **"Finalizado"** e pronto para ser publicado.

10 – A "**data de resenha"** é o único campo que pode ser alterado posteriormente pela secretaria.

11 – Ao inserir todas as informações necessárias clique em **cadastrar.**

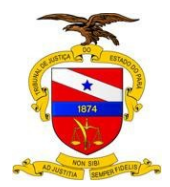

# <span id="page-18-0"></span>**4.3 – ACORDÃO**

#### **Menu Libra -> Movimentação -> Cadastro de Documento ou Alt+5**

Insira o número do processo, documento ou processo antigo e clique em pesquisar. O resultado da pesquisa será uma tela semelhante a mostrada abaixo, clique em **"ACORDÃO".**

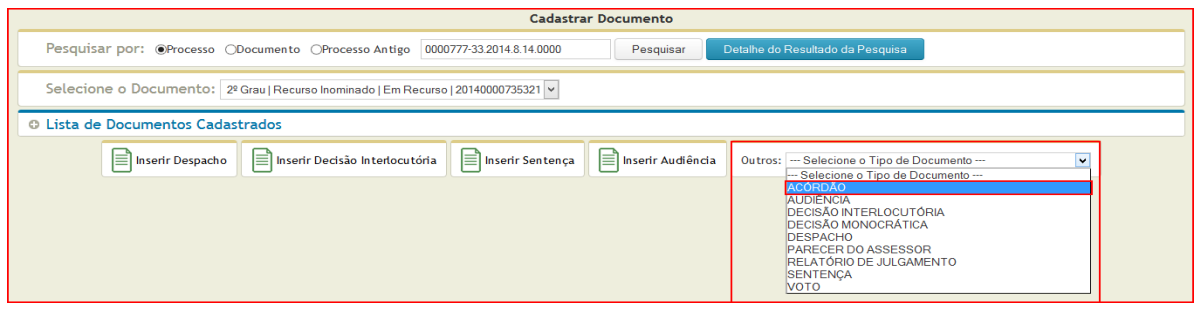

# **- Tela para inserir ACORDÃO**

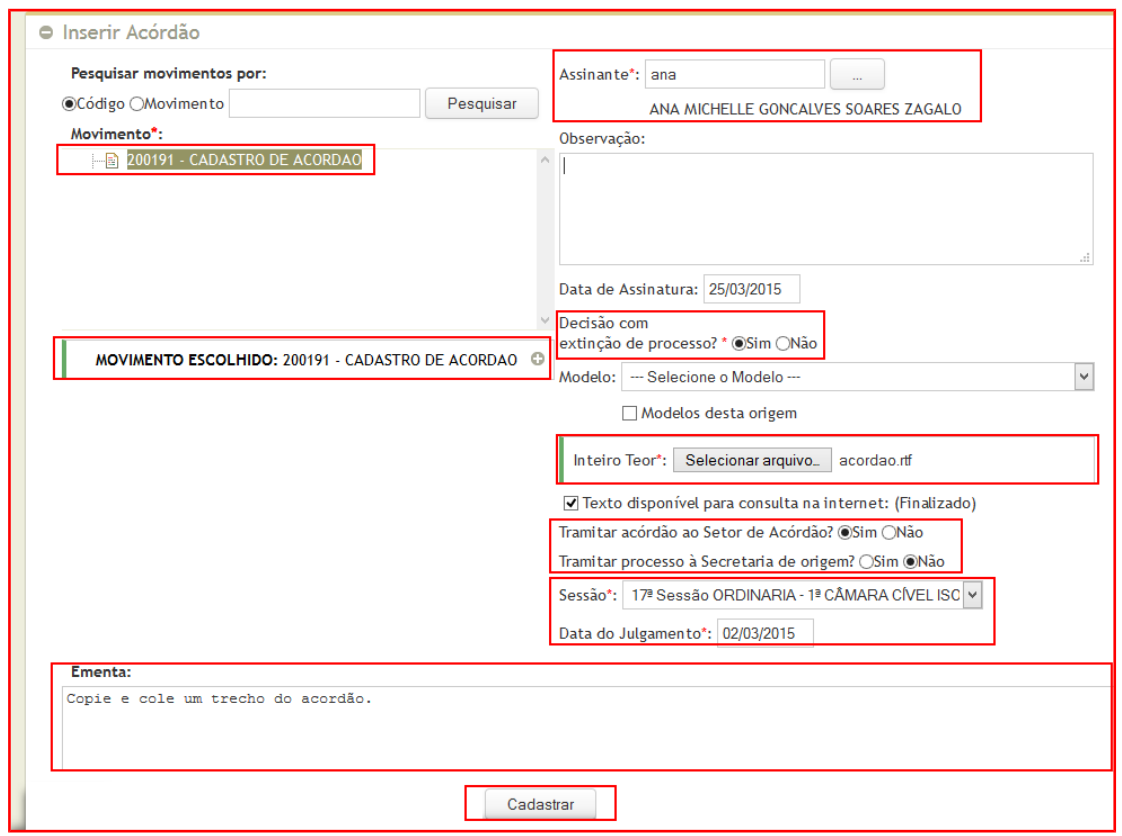

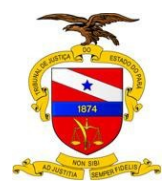

## **- DETALHAMENTO DA TELA (Acordão)**

- 1 Em pesquisa por movimento clique em **"Cadastro de Acordão".**
- 2 Selecione o Assinante: Digite o nome e clique no botão de pesquisa.
- 3 O campo observação não é um campo obrigatório.
- 4 Data de Assinatura: será preenchida automaticamente com a data atual.
- 5 Decisão com extinção de processo é um **campo obrigatório** a ser respondido.

6 – Se você optar por usar um modelo como texto peça, clique em **"Modelos desta origem",** selecione um documento, faça o download pra seu computador e use como texto peça. No exemplo acima, não foi usado nenhum modelo.

7 – Em **Inteiro Teor**, clique em **"selecionar aquivo"** e adicione o documento que pode ser um modelo ou documento criado pelo usuário.

8 – Ao clicar na opção **Texto disponível para consulta,** o sistema entenderá que o documento está **"Finalizado"** e pronto para ser publicado.

09 – A Tramitação pode ser feita para o setor de acordão e secretaria, basta clicar em sim nas respectivas opções.

10 – Escolha a "Sessão" referente ao Acordão cadastrado.

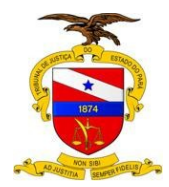

# <span id="page-20-0"></span>**4.4 – PARECER DO ACESSOR**

#### **Menu Libra -> Movimentação -> Cadastro de Documento ou Alt+5**

Insira o número do processo, documento ou processo antigo e clique em pesquisar. O resultado da pesquisa será uma tela semelhante a mostrada abaixo, clique em **"PARECER DO ACESSOR".**

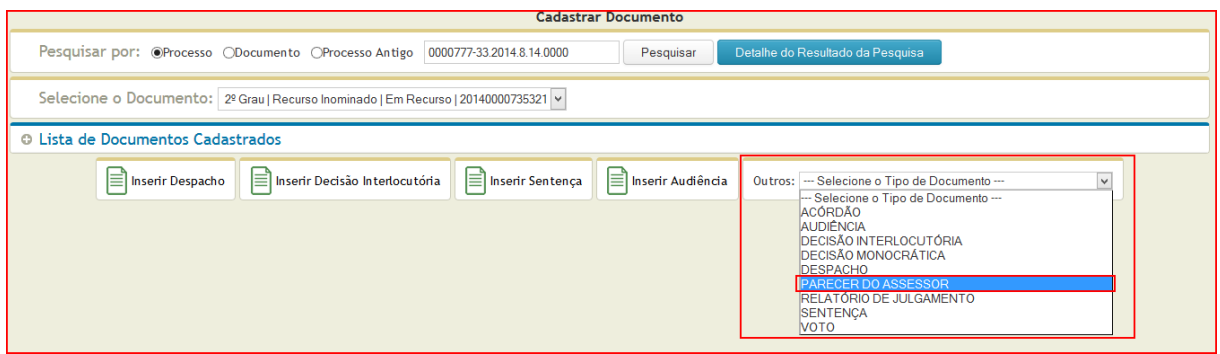

## **- Tela para inserir PARECER DO ACESSOR**

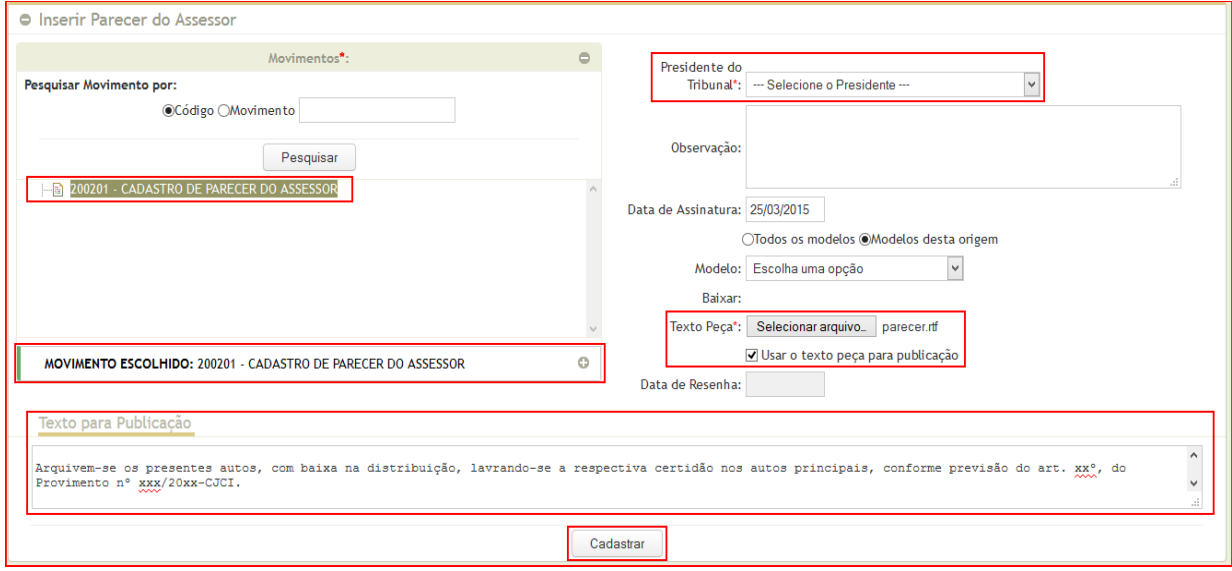

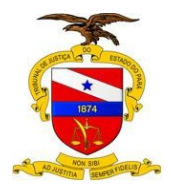

#### **DETALHAMENTO DA TELA (Parecer do assessor)**

- 1 Em pesquisa por movimento clique em **"Cadastro de Parecer do Assessor".**
- 2 Selecione o Assinante. Digite o nome e clique no botão de pesquisar.
- 3 O campo observação não é um campo obrigatório.
- 4 Data de Assinatura será preenchida automaticamente com a data atual.

5 – Decisão com extinção de processo é um campo obrigatório a ser respondido.

6 – Se você optar por usar um modelo como texto peça, escolha uma das opções **"Todos os modelos"** ou **"Modelos desta origem",** selecione um documento e faça o download pra seu computador. No exemplo acima, não foi usado nenhum modelo.

7 – Em **texto peça**, clique em **"selecionar aquivo"** e adicione o documento que pode ser um modelo ou documento novo criado pelo próprio usuário.

8 – Caso queira que o escrito seja publicado na íntegra clique em **"Usar Texto peça para publicação"** e o **texto será exibido na área texto para publicação**. O conteúdo para publicação pode ser editado.

9 – Ao clicar na opção **Texto disponível para consulta,** o sistema entenderá que o documento está **"Finalizado"** e pronto para ser publicado.

10 – A "**data de resenha"** é o único campo que pode ser alterado posteriormente pela secretaria.

11 – Ao inserir todas as informações necessárias clique em cadastrar.

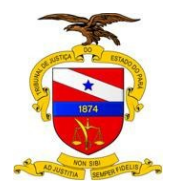

# <span id="page-22-0"></span>**4.5 – RELATÓRIO DE JULGAMENTO**

#### **Menu Libra -> Movimentação -> Cadastro de Documento ou Alt+5**

Insira o número do processo, documento ou processo antigo e clique em pesquisar. O resultado da pesquisa será uma tela semelhante a mostrada abaixo, clique em **"RELATÓRIO DE JULGAMENTO".**

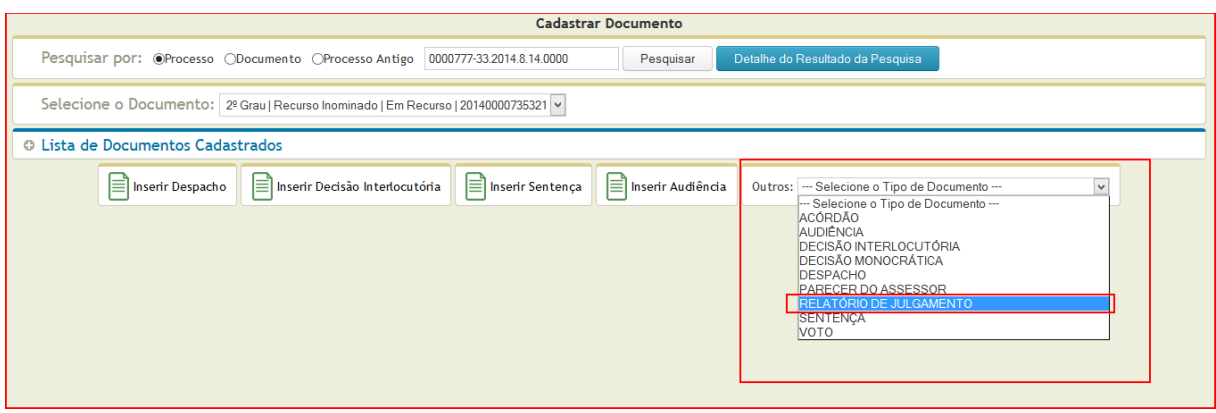

## **- Tela para inserir RELATÓRIO DE JULGAMENTO**

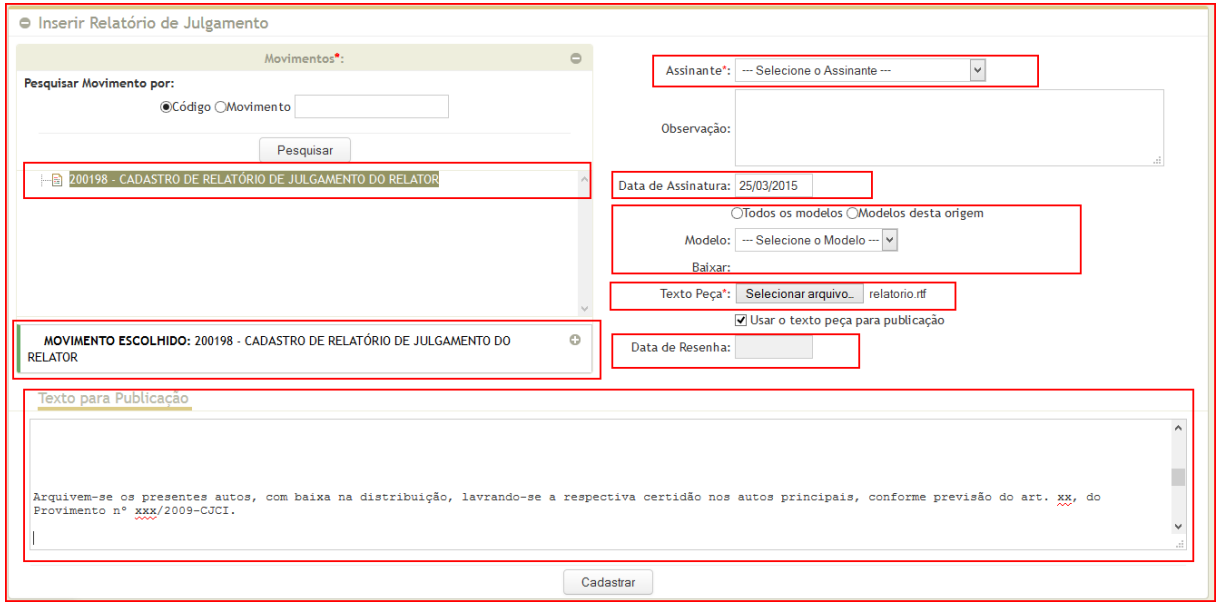

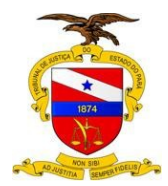

## **- DETALHAMENTO DA TELA (Relatório de Julgamento)**

1 – Em pesquisa por movimento clique em **"Cadastro de Relatório de Julgamento do Relator".**

- 2 Selecione o Assinante na Lista disponível.
- 3 O campo observação não é um campo obrigatório.
- 4 Data de Assinatura será preenchida automaticamente com a data atual.

5 – Se você optar por usar um modelo como texto peça, escolha uma das opções **"Todos os modelos"** ou **"Modelos desta origem",** selecione um documento e faça o download pra seu computador. No exemplo acima, não foi usado nenhum modelo.

6 – Em **texto peça**, clique em **"selecionar aquivo"** e adicione o documento que pode ser um modelo ou documento novo criado pelo próprio usuário.

7 – Caso queira que o escrito seja publicado na íntegra clique em **"Usar Texto peça para publicação"** e o **texto será exibido na área texto para publicação**. O conteúdo para publicação pode ser editado.

8 – Ao inserir todas as informações necessárias clique em cadastrar.

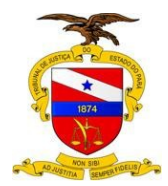

## <span id="page-24-0"></span>**4.6 – VOTO**

#### **Menu Libra -> Movimentação -> Cadastro de Documento ou Alt+5**

Insira o número do processo, documento ou processo antigo e clique em pesquisar. O resultado da pesquisa será uma tela semelhante a mostrada abaixo, clique em **"VOTO".**

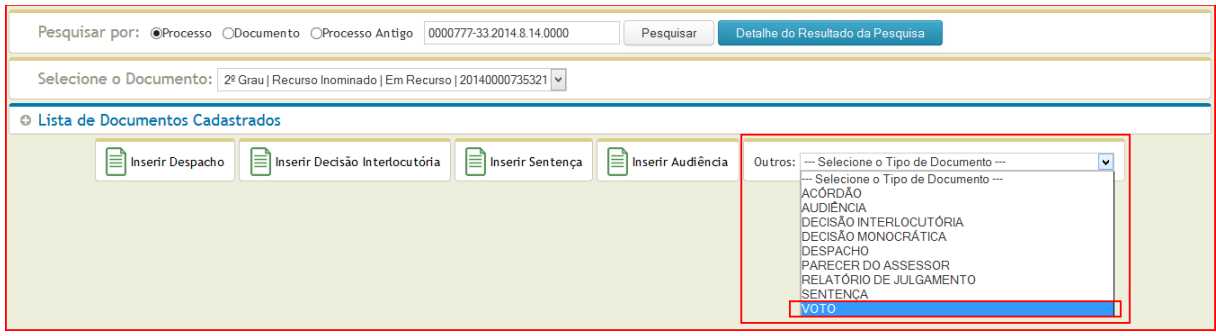

## **- Tela para inserir VOTO**

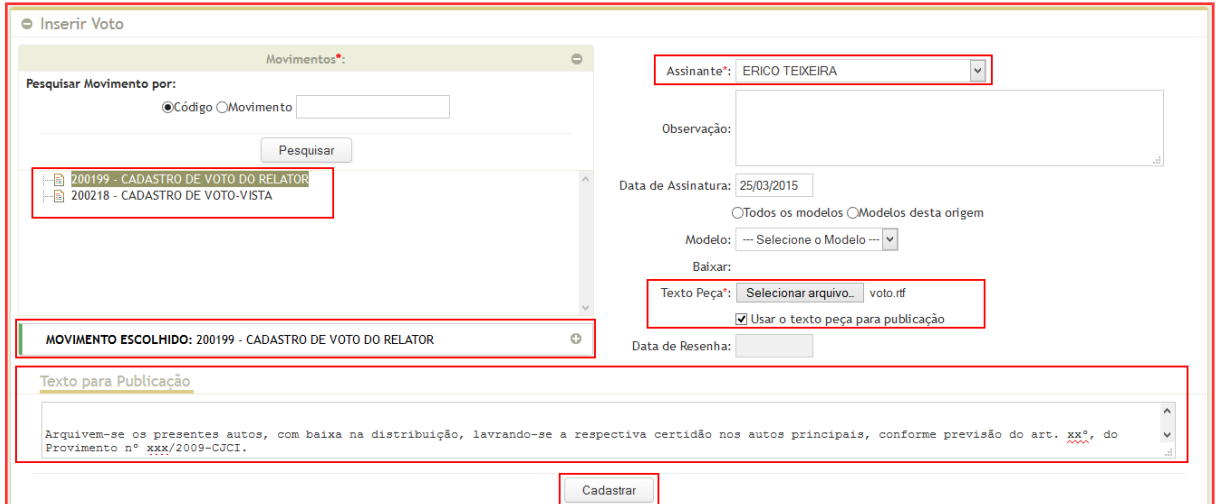

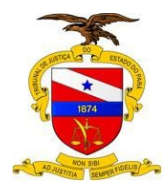

## **- DETALHAMENTO DA TELA (Voto)**

1 – Em pesquisa por movimento clique em **"Cadastro de Voto do Relator" ou "Cadastro de Voto-Vista".**

- 2 Selecione o Assinante na Lista disponível.
- 3 O campo observação não é um campo obrigatório.
- 4 Data de Assinatura será preenchida automaticamente com a data atual.

6 – Se você optar por usar um modelo como texto peça, escolha uma das opções **"Todos os modelos"** ou **"Modelos desta origem",** selecione um documento e faça o download pra seu computador. No exemplo acima, não foi usado nenhum modelo.

7 – Em **texto peça**, clique em **"selecionar aquivo"** e adicione o documento que pode ser um modelo ou documento novo criado pelo próprio usuário.

8 – Caso queira que o escrito seja publicado na íntegra clique em **"Usar Texto peça para publicação"** e o **texto será exibido na área texto para publicação**. O conteúdo para publicação pode ser editado.

9 – Após inserir todas as informações necessárias clique em **Cadastrar.**

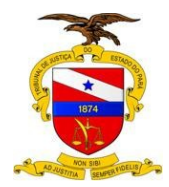

# <span id="page-26-0"></span>**4.7 – DECISÃO INTERLOCUTÓRIA**

#### **Menu Libra -> Movimentação -> Cadastro de Documento ou Alt+5**

Insira o número do processo, documento ou processo antigo e clique em pesquisar. O resultado da pesquisa será uma tela semelhante a mostrada abaixo, clique em **"DECISÃO INTERLOCUTÓRIA".**

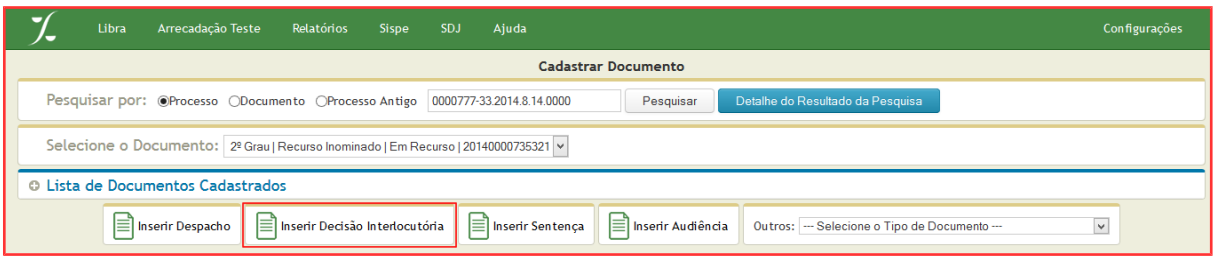

# **- Tela para inserir DECISÃO INTERLOCUTÓRIA**

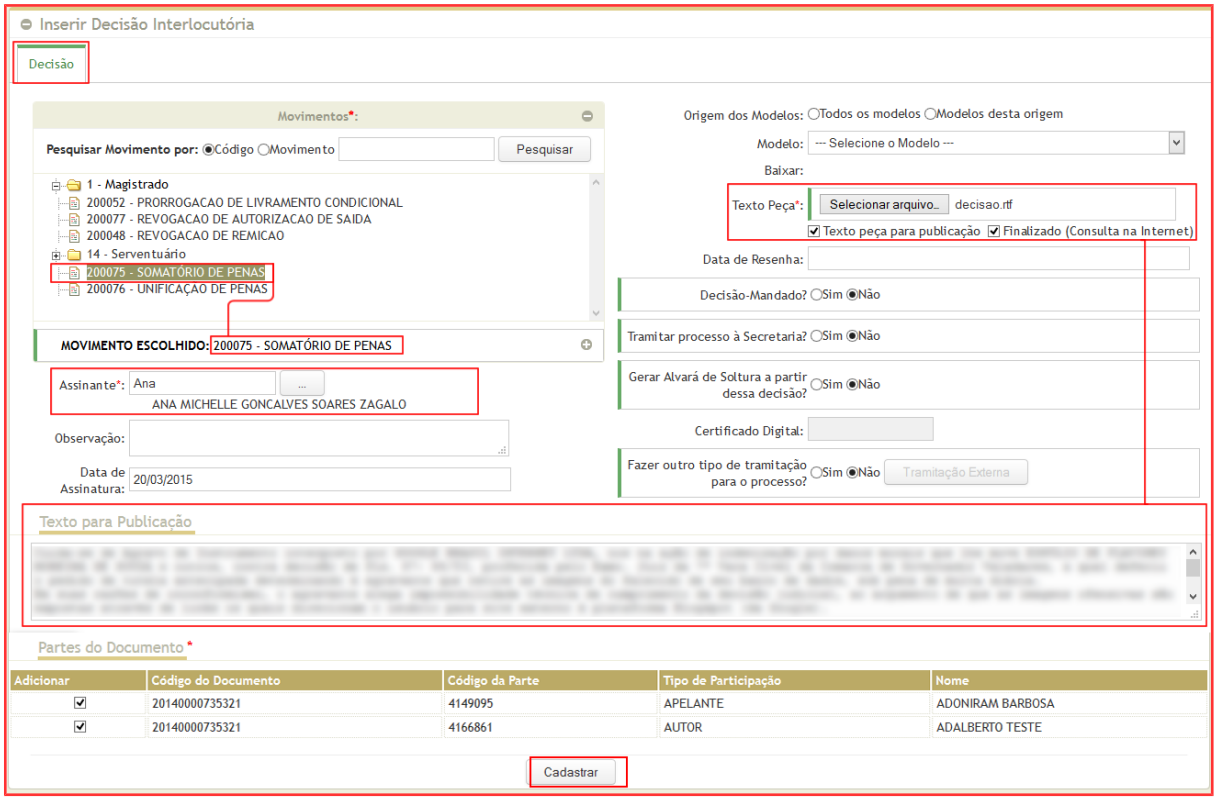

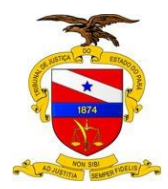

## **- DETALHAMENTO DA TELA (Decisão Interlocutória)**

1 – A pesquisa dos movimentos deve ser feita por código, nome do movimento ou pela árvore que é a mesma do sistema de gestão de tabelas processuais unificadas do CNJ. Após clicar no movimento, verifique se apareceu como **"movimento escolhido".**

2 – Selecione o Assinante. Digite o nome e clique no botão de pesquisa.

3 – O campo observação não é um campo obrigatório.

4 – Data de Assinatura será preenchida automaticamente com a data atual.

6 – Se você optar por usar um modelo como texto peça, escolha uma das opções **"Todos os modelos"** ou **"Modelos desta origem",** selecione um documento e faça o download pra seu computador. No exemplo acima, não foi usado nenhum modelo.

7 – Em **texto peça**, clique em **"selecionar aquivo"** e adicione o documento que pode ser um modelo ou documento novo criado pelo próprio usuário.

8 – Caso queira que o escrito seja publicado na íntegra clique em **"Usar Texto peça para publicação"** e o **texto será exibido na área texto para publicação**. O conteúdo para publicação pode ser editado.

9 – Ao clicar em **"Finalizado"** na opção **Texto disponível para consulta,** o sistema entenderá que o documento está pronto para ser publicado.

10 – A "**data de resenha"** é o único campo que pode ser alterado posteriormente pela secretaria.

11 – Caso seja necessário incluir um mandado, clique em "**Sim"** no campo **"Decisão-Mandado?"** e a aba de mandado será habilitada.

12 – Para tramitar o processo à secretária, clique em **"Sim".**

13 – Para Gerar Alvará de Soltura a partir da decisão, clique em sim, insira o **token** e realize a assinatura usando o botão **"dados da assinatura"** que será habilitado.

14 – Para fazer uma tramitação externa, clique em **"Sim"** no campo **"Fazer outro tipo de tramitação para o processo? "**

15 – Ao inserir todas as informações necessárias clique em **cadastrar.**

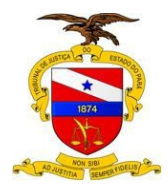

# <span id="page-28-1"></span>**5 – CADASTRAR MODELOS**

O **cadastro de modelo** serve para que um mesmo documento seja usado outras vezes, alterando (ou não) apenas alguns detalhes no conteúdo. Esses detalhes devem ser alterados utilizando as **TAGS** disponíveis no cadastro de modelo.

As **TAGS** são marcadores que utilizam palavras-chave presentes nos textos. Inserir uma tag em uma parte do documento significa que o usuário quer que o conteúdo relacionado àquele termo seja impresso.

Por exemplo, se em algum lugar do texto do documento o usuário inserir a tag **\$NMJUIZTITULAR**, o **Nome do Juiz Titular** será impresso.

# <span id="page-28-0"></span>**5.1 – Passos para CADASTRAR UM MODELO DE DOCUMENTO**

Para cadastrar um modelo de documento, clique em:

#### **Menu Libra -> Movimentação -> Cadastrar modelos**

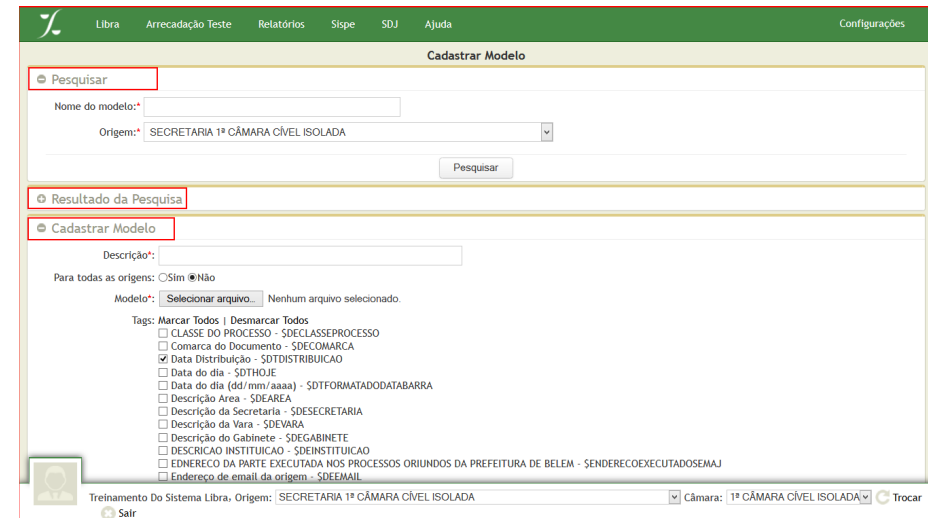

**- Tela Para CADASTRAR MODELO**

Para **"PESQUISAR"** um modelo existente, digite o nome do modelo (por exemplo, despacho) escolha uma origem ou selecione na lista a **opção todas** e clique em pesquisar. Para visualizar ou ocultar o resultado, clique em **"RESULTADO DA PESQUISA"**

Quando o documento que servirá como modelo estiver pronto, verifique se existe a necessidade de usar TAGS.

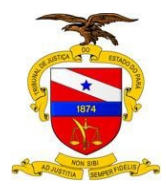

Para cadastrar um NOVO MODELO:

1. No campo **Descrição**: escreva uma breve **descrição** do modelo;

2. Informe se você quer ou não **disponibilizar** o modelo para usuários de outras origens;

3. Selecione o arquivo contendo o **modelo** criado, e em seguida clique em salvar.

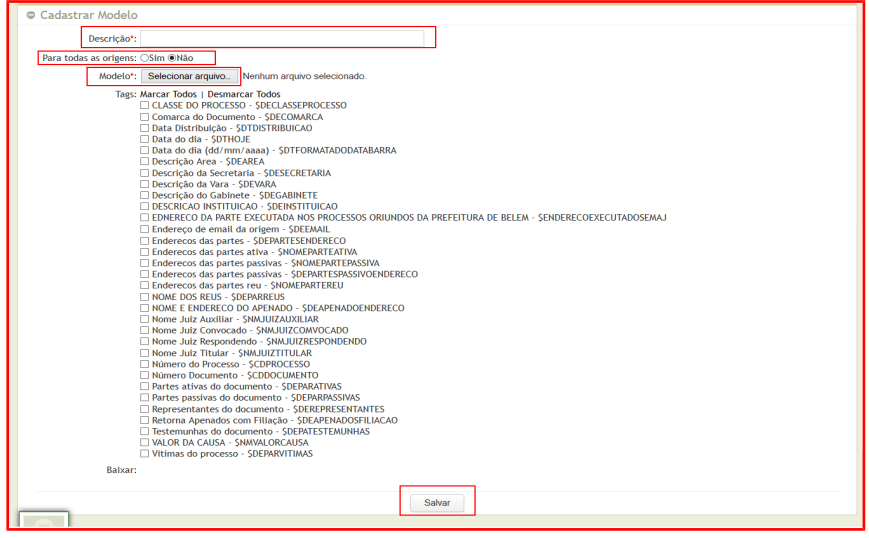

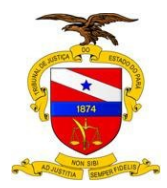

#### <span id="page-30-0"></span>**5.2 - Usando TAGS:**

Selecione as tags que serão usadas no documento, e verifique que foi habilitado o link "Baixar arquivo com a(s) tag(s) selecionada(s)". Faça o download e abra o documento; copie os marcadores (TAGs) e cole na parte do texto que você quer substituir. Feito isto, proceda com o **cadastro de documento**.

O exemplo a seguir mostra que o usuário tem a intenção de usar tags para substituir, automaticamente, os trechos "**Data de Distribuição**", **"Descrição do Gabinete"** e **"Nome do Juiz Titular"**.

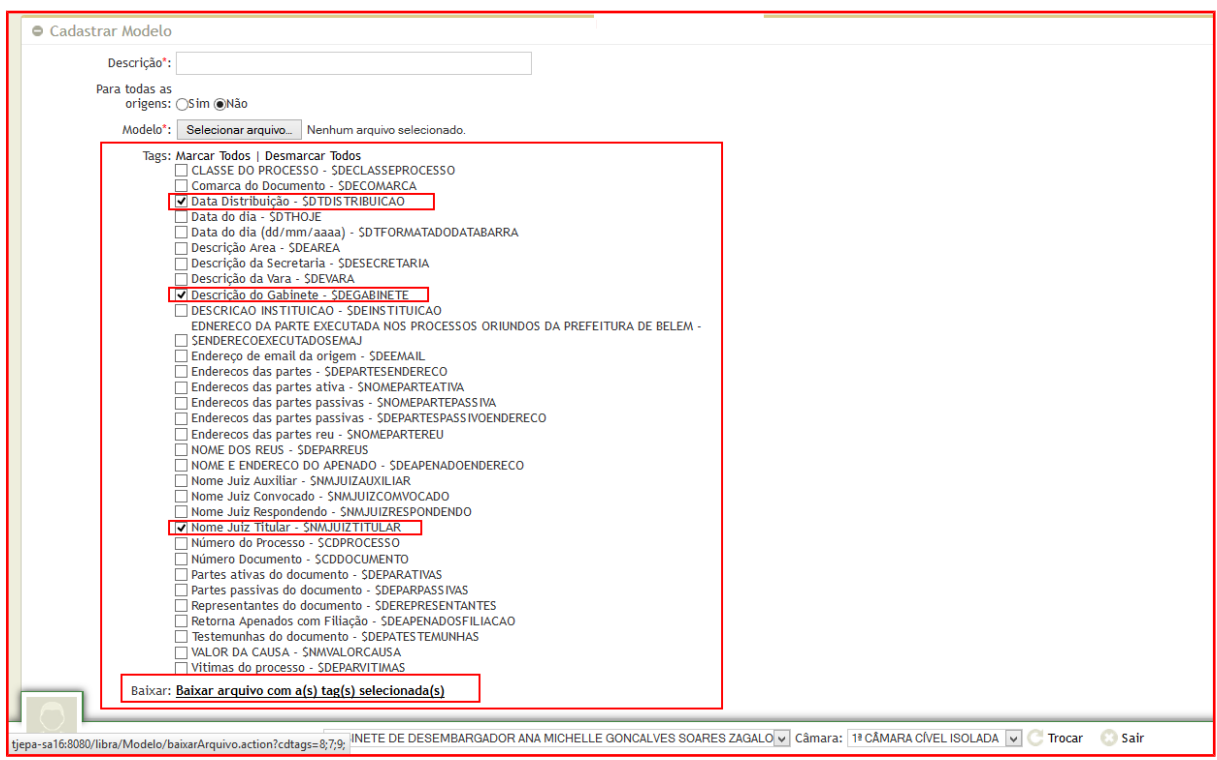

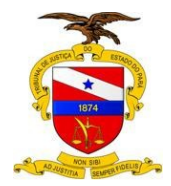

# <span id="page-31-1"></span>**6 – TRAMITAÇÃO EXTERNA**

Para este tipo de tramitação, selecione no menu do Libra:

#### **Menu Libra -> Movimentação -> Tramitação Externa (Alt+7)**

• Na tela seguinte informe o número do processo e clique no botão **Pesquisar**.

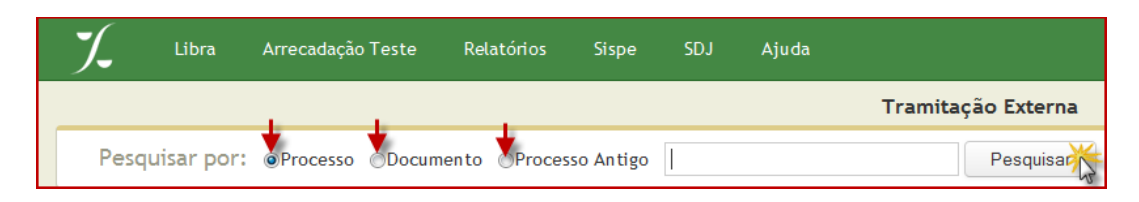

• Após pesquisar aparecerá a seguinte tela, atente para o documento selecionando.

# <span id="page-31-0"></span>**6.1 – À SECRETARIA**

Na tela apresentada, verifique se está correto o documento selecionado e realize o preenchimento dos campos necessários:

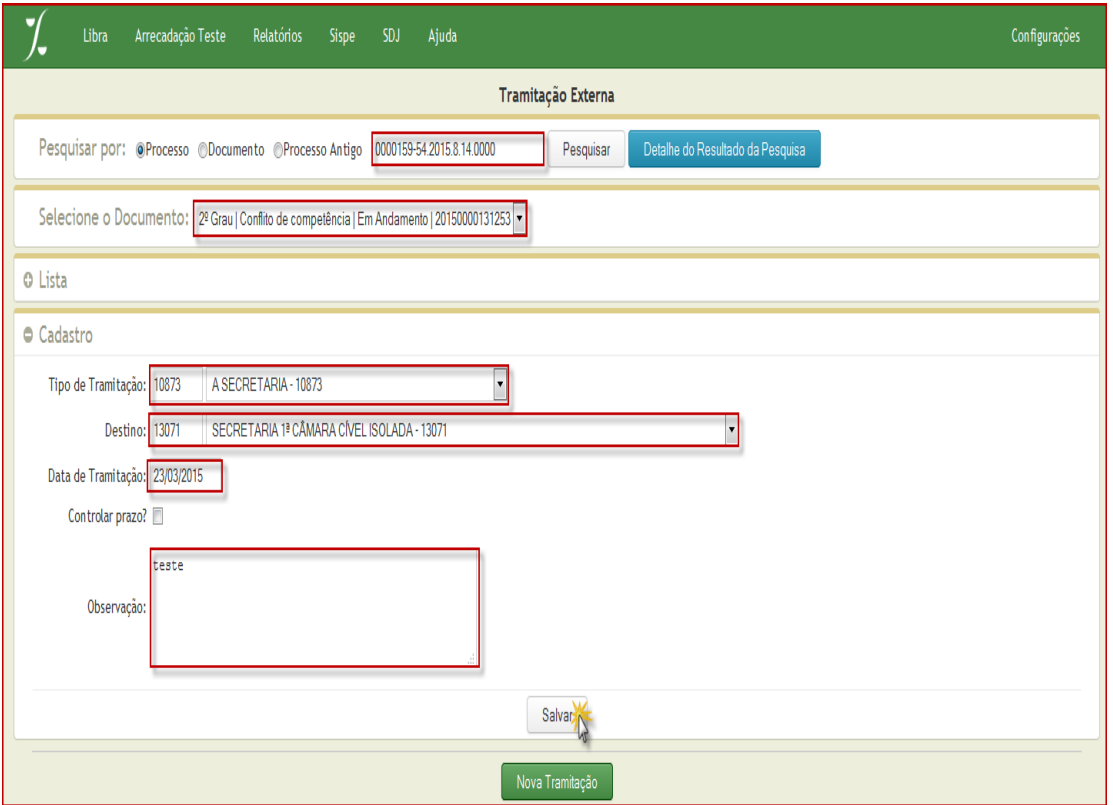

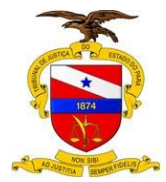

#### Por exemplo:

• Selecione o **Tipo de Tramitação**: A SECRETARIA – 10873

Tipo de Tramitação: 10873

A SECRETARIA - 10873

 $\overline{\phantom{a}}$ 

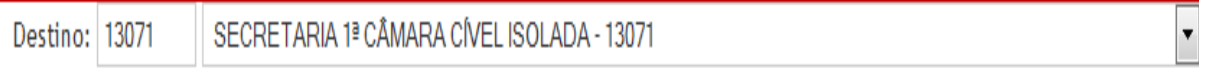

- Selecione a Secretaria para qual deseja tramitar no **Destino**. No exemplo abaixo foi escolhida a Secretaria 1ª Câmara Cível Isolada
- Informe a **Data de Tramitação**.

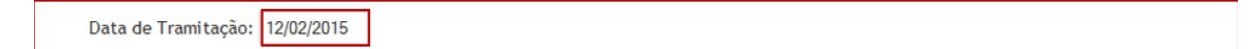

• Ao marcar campo **Controlar prazo** o sistema disponibilizará um calendário para você informar a data limite desejada.

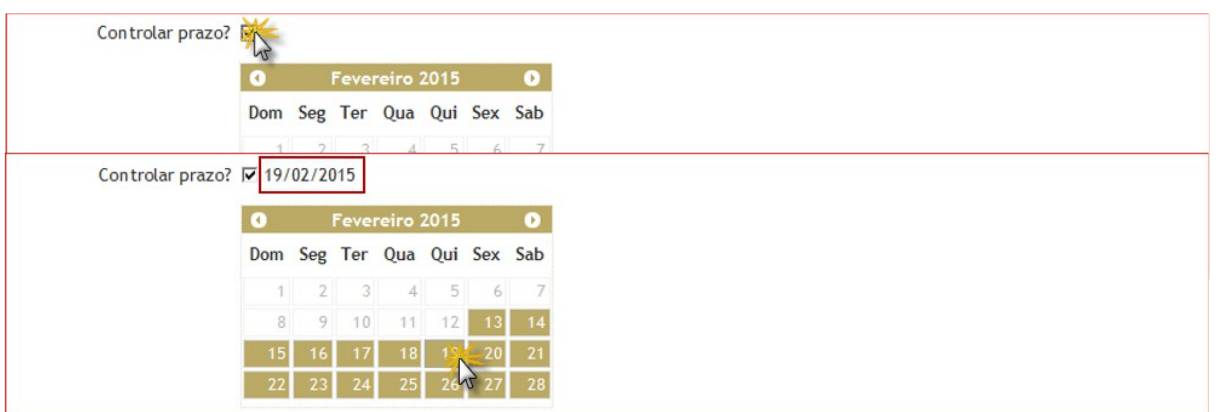

- Clique sobre a data desejada e observe que a mesma será informada pelo sistema.
- Caso necessário escreva uma **Observação**.

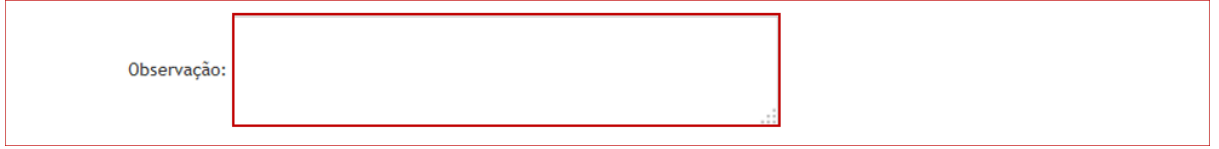

• Depois de preenchida todas as informações de Cadastro, clique em **Salvar**.

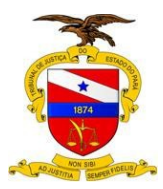

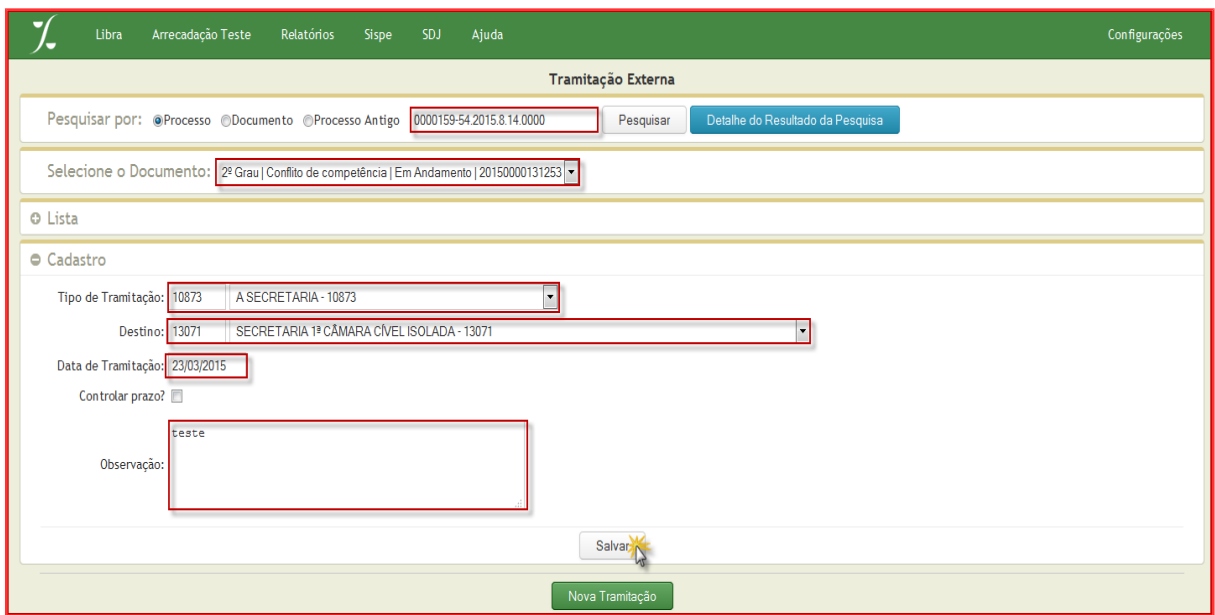

• Será informada a seguinte mensagem: **Tramitação salva com sucesso**.

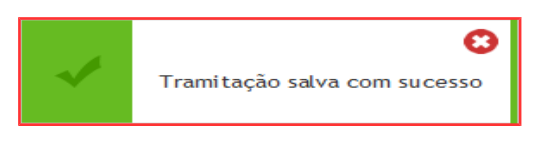

#### <span id="page-33-0"></span>**6.2 – AO ADVOGADO**

Para este tipo de tramitação, selecione no menu do Libra:

#### **Menu Libra -> Movimentação -> Tramitação Externa (Alt+7)**

• Na tela seguinte informe o número do processo, ou documento, ou do processo antigo e clique no botão **Pesquisar**.

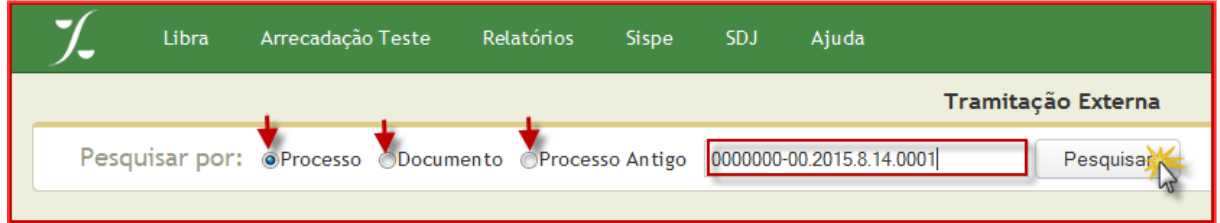

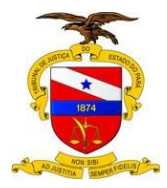

• Na tela apresentada, verifique se está correto o documento selecionado e realize o preenchimento dos campos necessários:

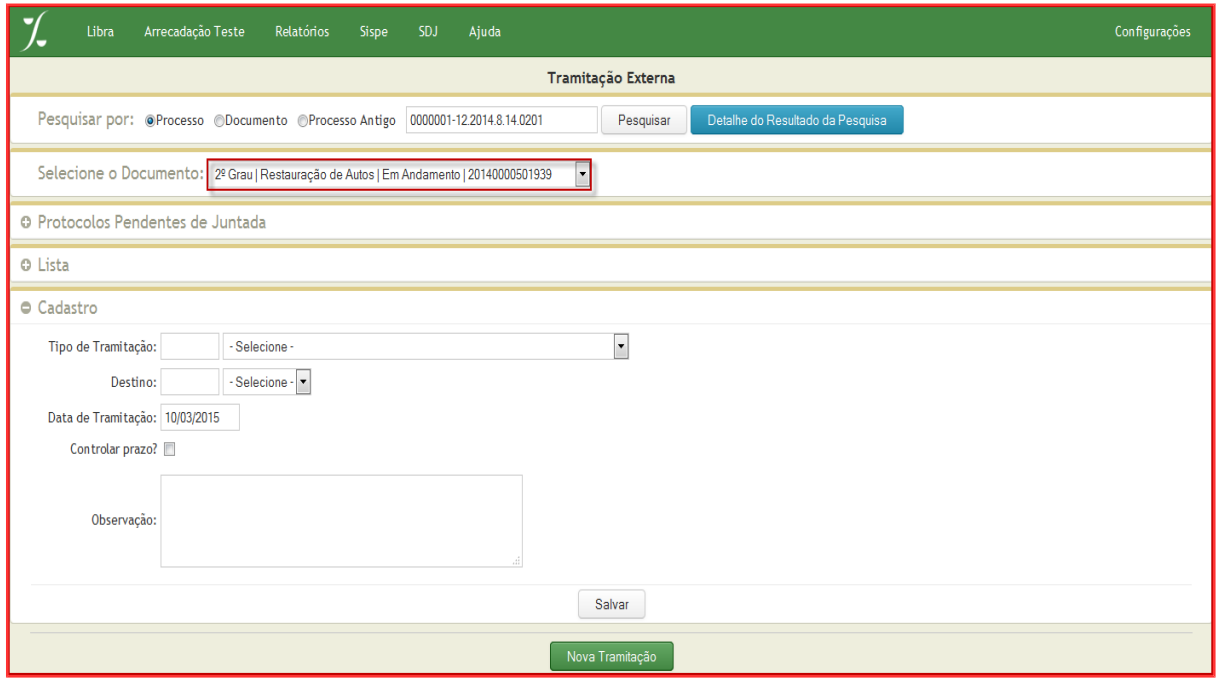

#### Por exemplo:

- Selecione o **Tipo de Tramitação**: REMESSA 123 123
- Selecione o **Destino**: AO ADVOGADO 12818
- Informe a **Data de Tramitação**

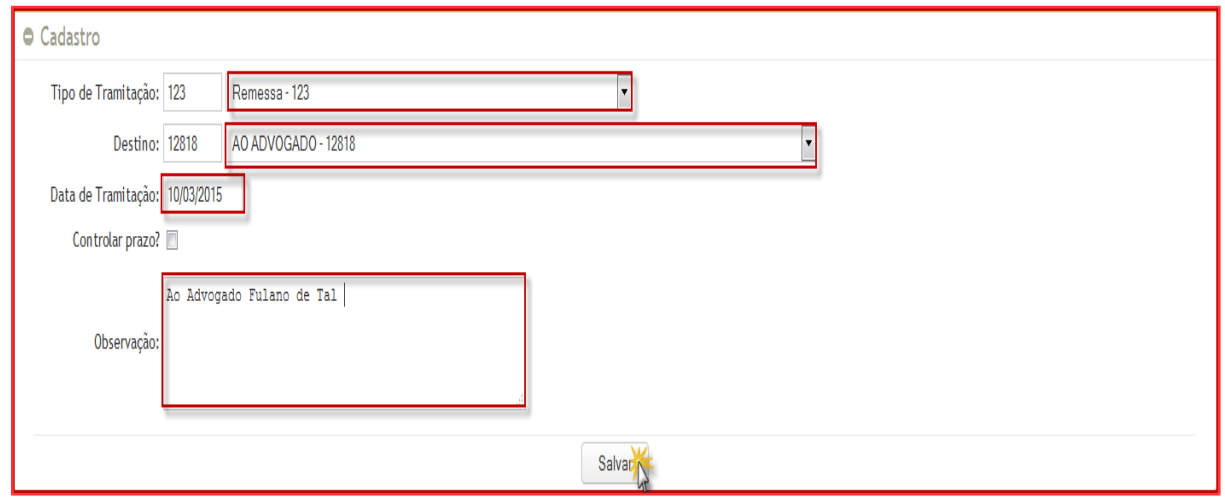

© Secretaria de Informática Evite imprimir esse material, utilize apenas a versão eletrônica!

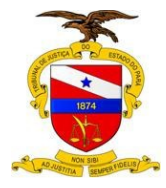

• Ao marcar campo **Controlar prazo** o sistema disponibilizará um calendário para você informar a data limite desejada.

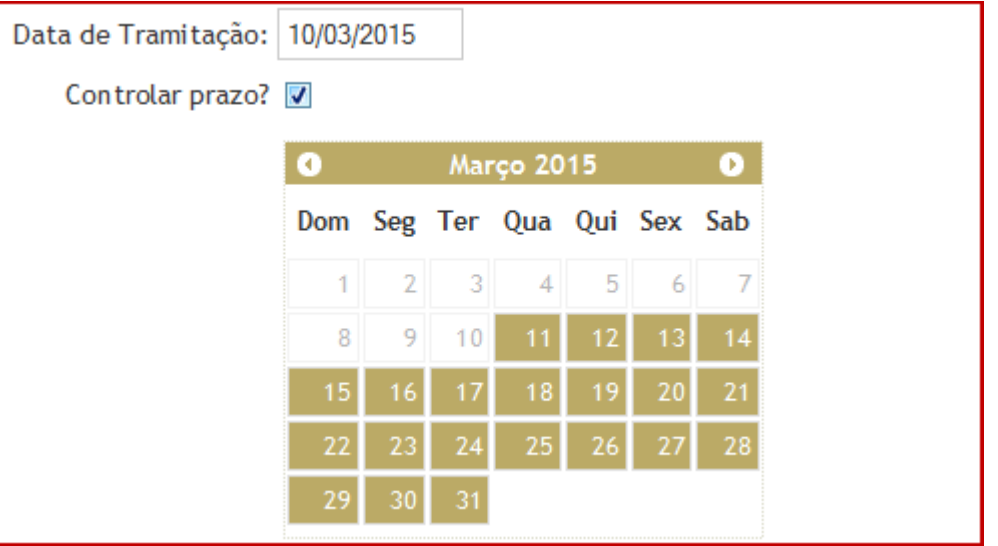

- Depois de preencher todas as informações de Cadastro, clique em **Salvar**.
- Ao final aparecerá a seguinte mensagem:

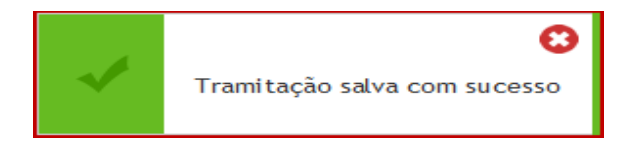

## <span id="page-35-0"></span>**6.3 – À PRESIDÊNCIA**

Para este tipo de tramitação, selecione no menu do Libra:

#### **Menu Libra -> Movimentação -> Tramitação Externa (Alt+7)**

• Na tela seguinte informe o número do processo, ou documento, ou do processo antigo e clique no botão **Pesquisar**.

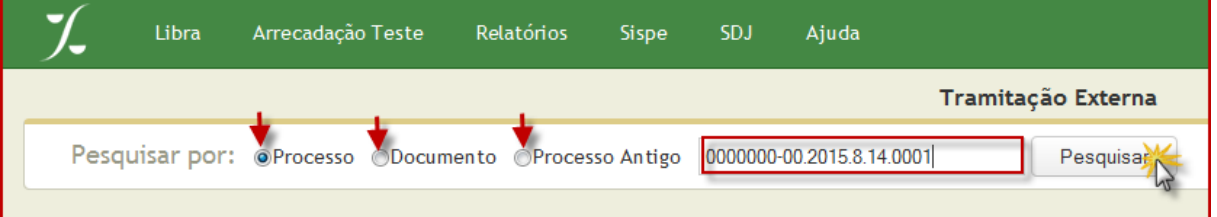

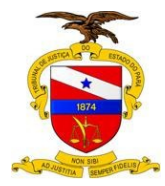

• Na tela apresentada, verifique se está correto o documento selecionado e realize o preenchimento dos campos necessários:

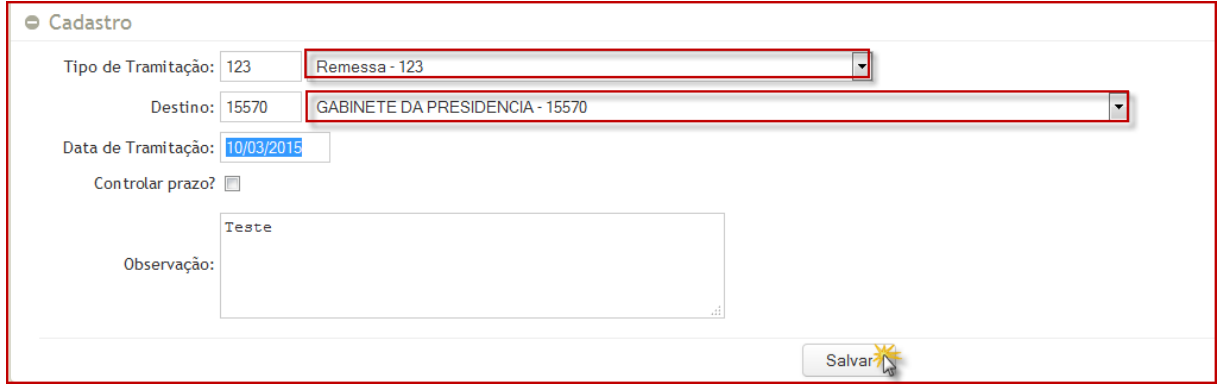

#### Por Exemplo:

- Selecione o **Tipo de Tramitação**: REMESSA 123 123
- Selecione o **Destino**: GABINETE DA PRESIDÊNCIA 15570
- Informe a **Data de Tramitação**

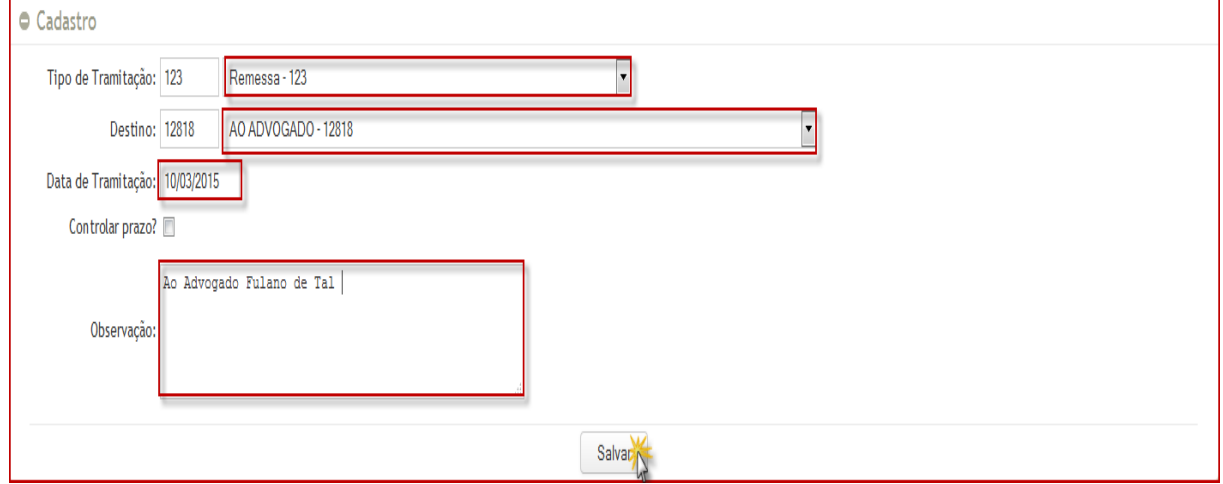

• Ao marcar campo **Controlar prazo** o sistema disponibilizará um calendário para você informar a data limite desejada.

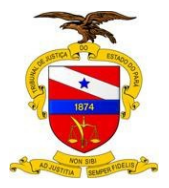

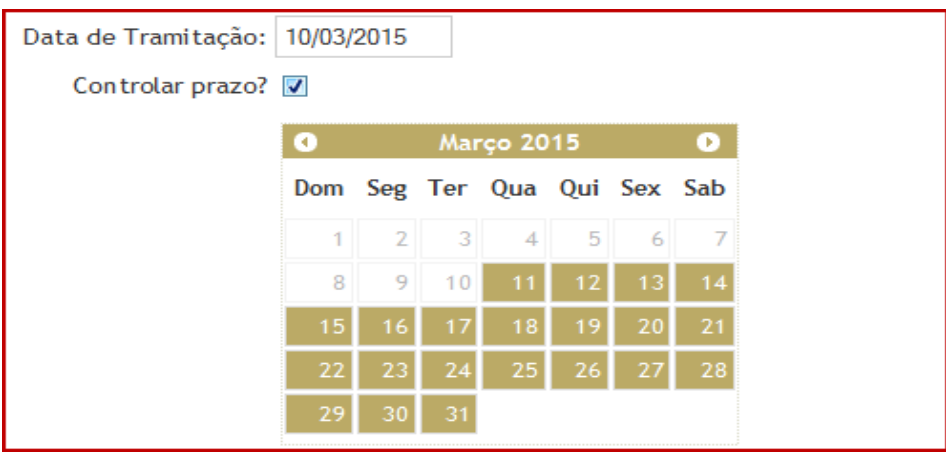

- Depois de preencher todas as informações de Cadastro, clique em **Salvar**.
- Ao final aparecerá a seguinte mensagem:

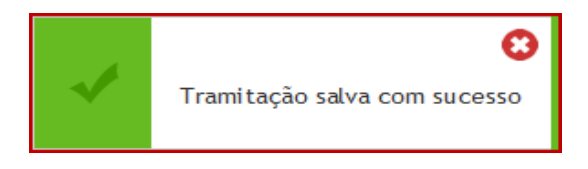

# <span id="page-37-0"></span>**7 – TRAMITAÇÃO INTERNA**

Para este tipo de tramitação, selecione no menu do Libra:

#### **Menu Libra -> Movimentação -> Tramitação Externa (Alt+7)**

• Na tela seguinte informe o número do processo, ou documento, ou do processo antigo e clique no botão **Pesquisar**.

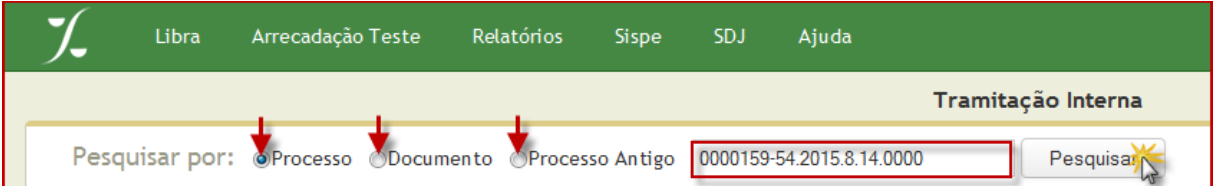

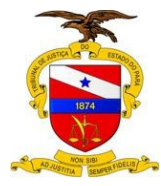

• Após pesquisar aparecerá a seguinte tela, na qual atente para o documento selecionando:

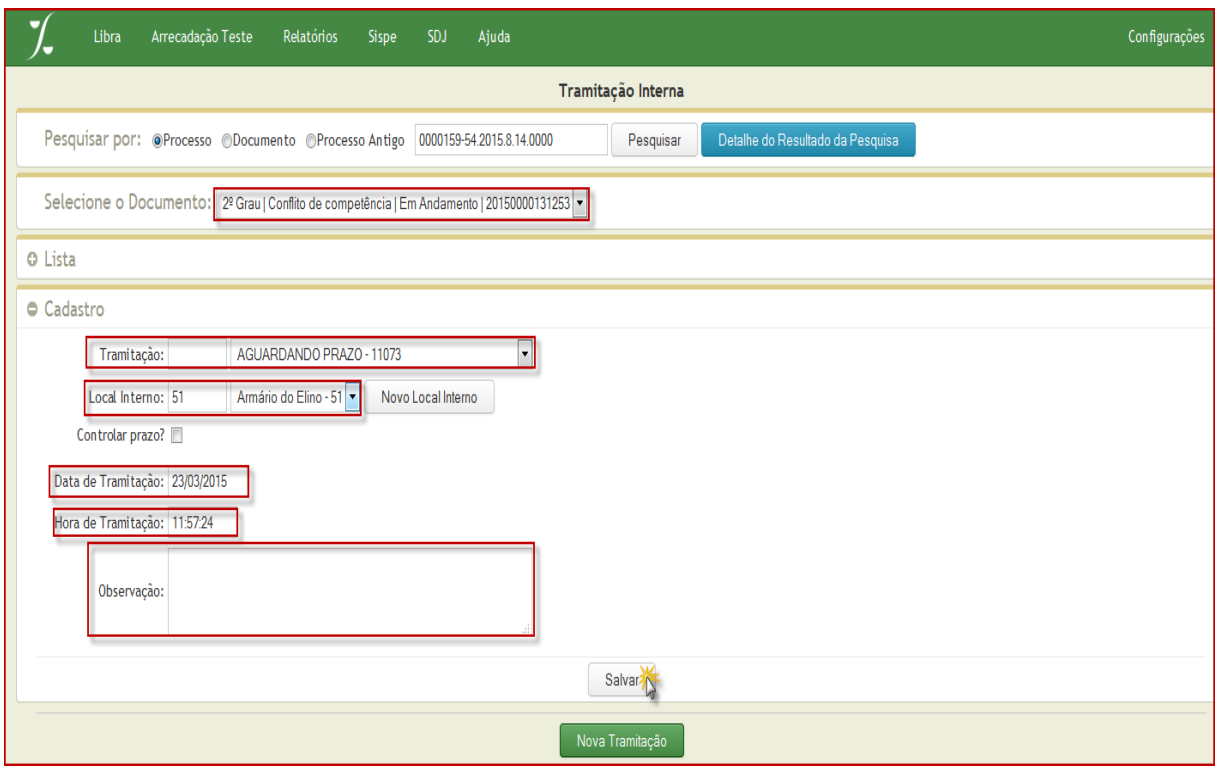

#### Por Exemplo:

• Selecione o **Tipo de Tramitação** desejada

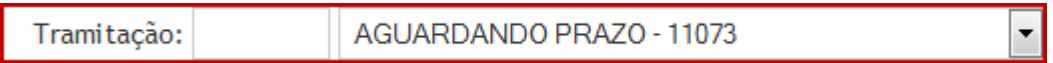

• Selecione o **Local Interno**

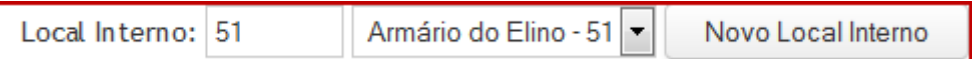

• Caso queira cadastrar um novo Local Interno, basta clicar no botão **NOVO LOCAL INTERNO.** Informe o nome do Local em **Descrição** e clique em **Salvar**.

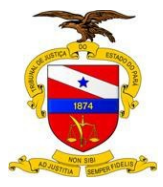

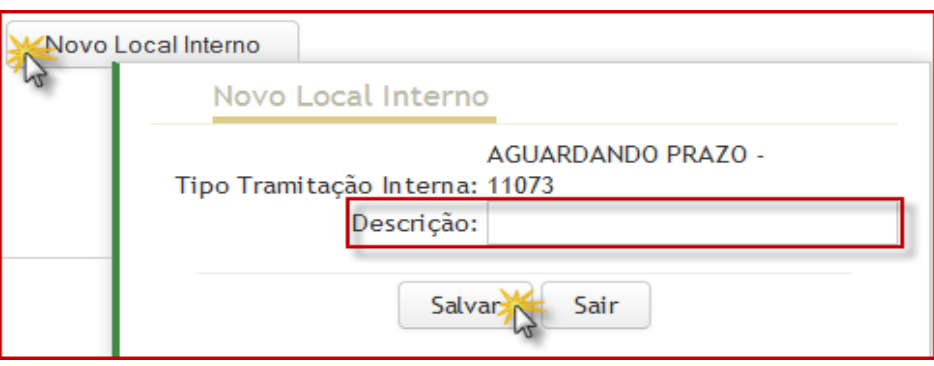

• Ao marcar o campo **Controlar prazo** o sistema disponibilizará um calendário para você informar a data limite desejada.

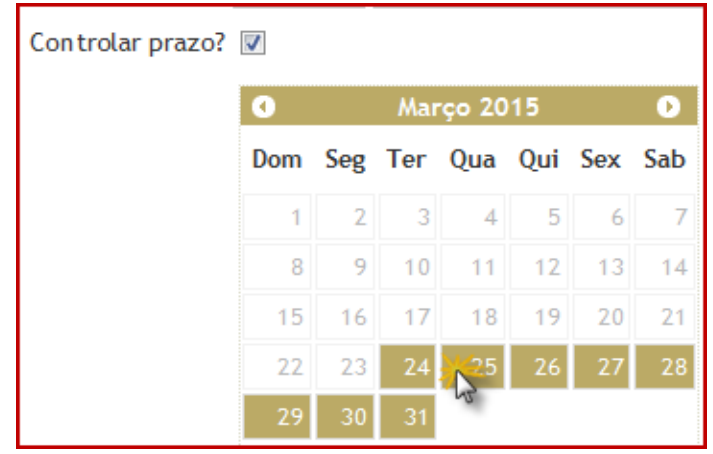

• Ao clicar na data, ela aparecerá ao lado de Controlar Prazo

Controlar prazo? 25/03/2015

• Informe a Data da Tramitação

Data de Tramitação: 23/03/2015

• Informe a Hora da Tramitação

Hora de Tramitação: 11:57:24

• Caso for necessário, informe uma observação

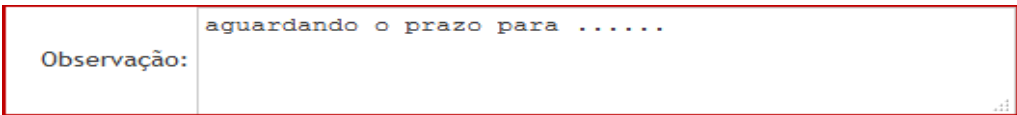

© Secretaria de Informática

Evite imprimir esse material, utilize apenas a versão eletrônica!

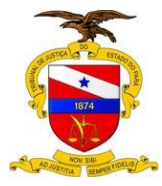

• Depois de preencher todas as informações de Cadastro, clique em **Salvar**.

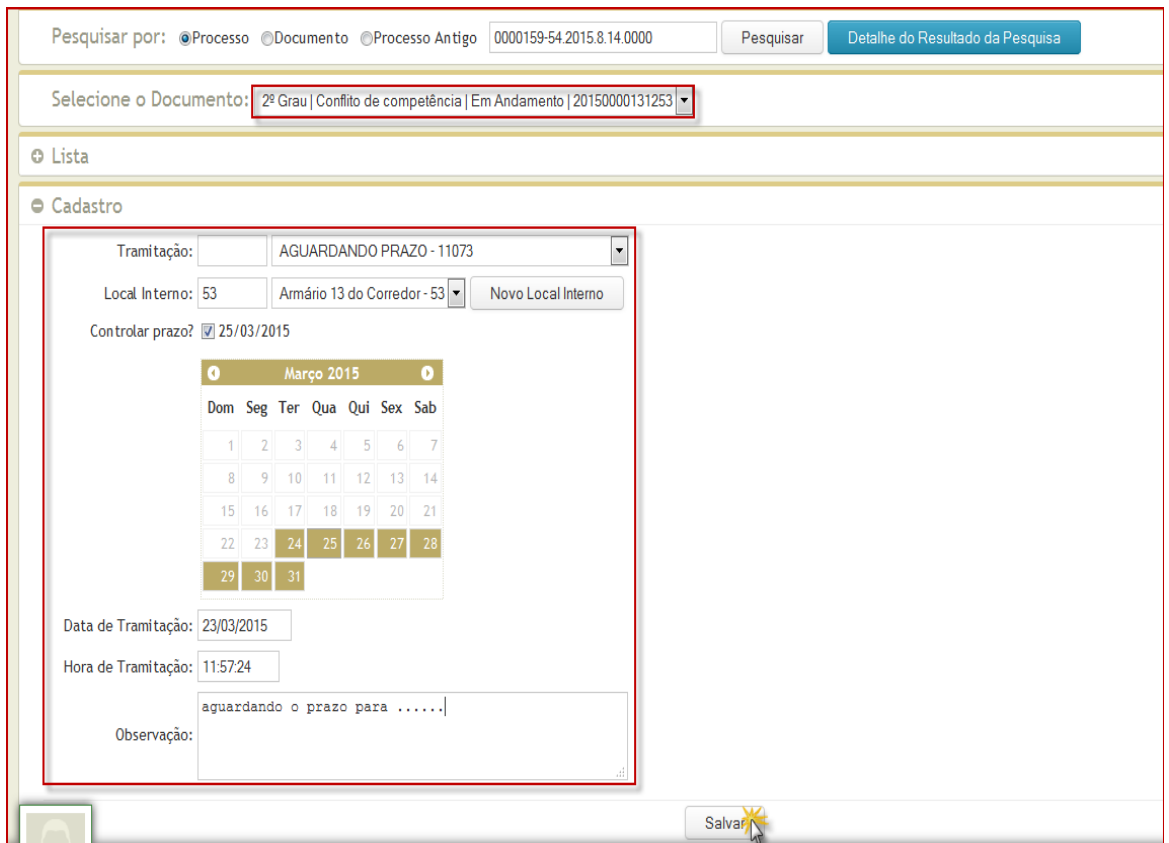

• Será informada a seguinte mensagem: **Tramitação salva com sucesso**.

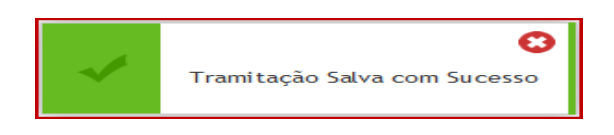

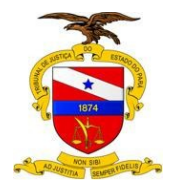

# <span id="page-41-0"></span>**8 – CADASTRO EM LOTE**

Para este tipo de tramitação, selecione no menu do Libra:

## **Menu Libra -> Movimentação -> Cadastro em Lote**

• Selecione o tipo de documento que deseja fazer a tramitação em lote.

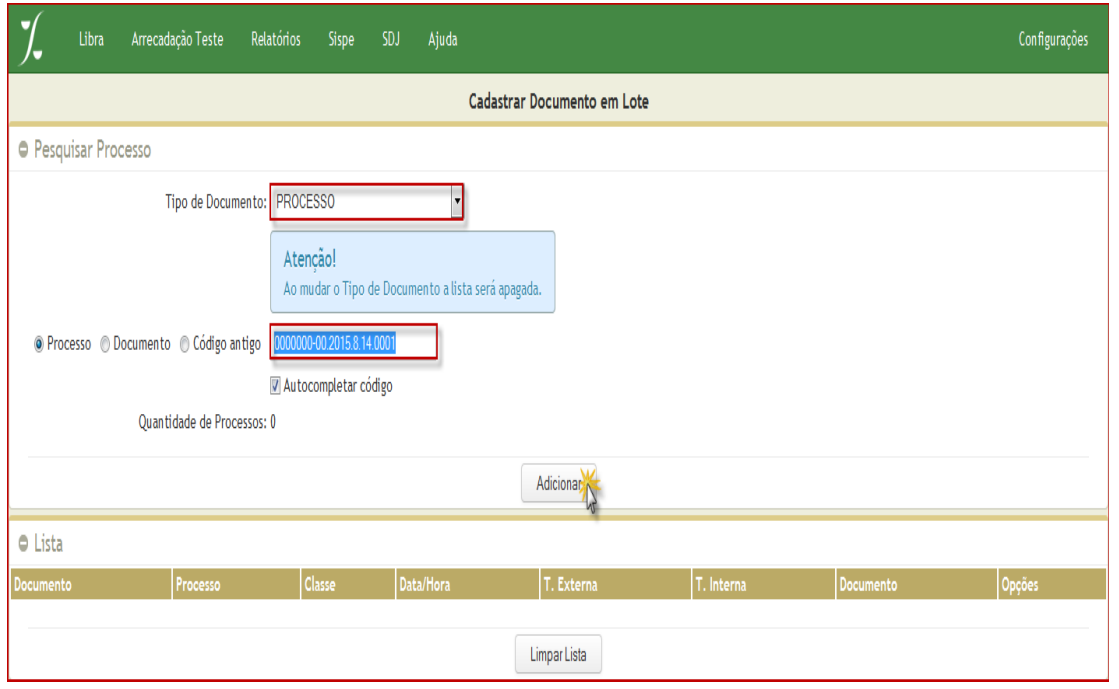

• Digite os números de processo/documento para acrescentar na lista. Após digitar o número, clique no botão **Adicionar.**

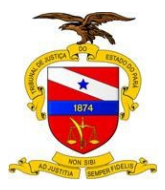

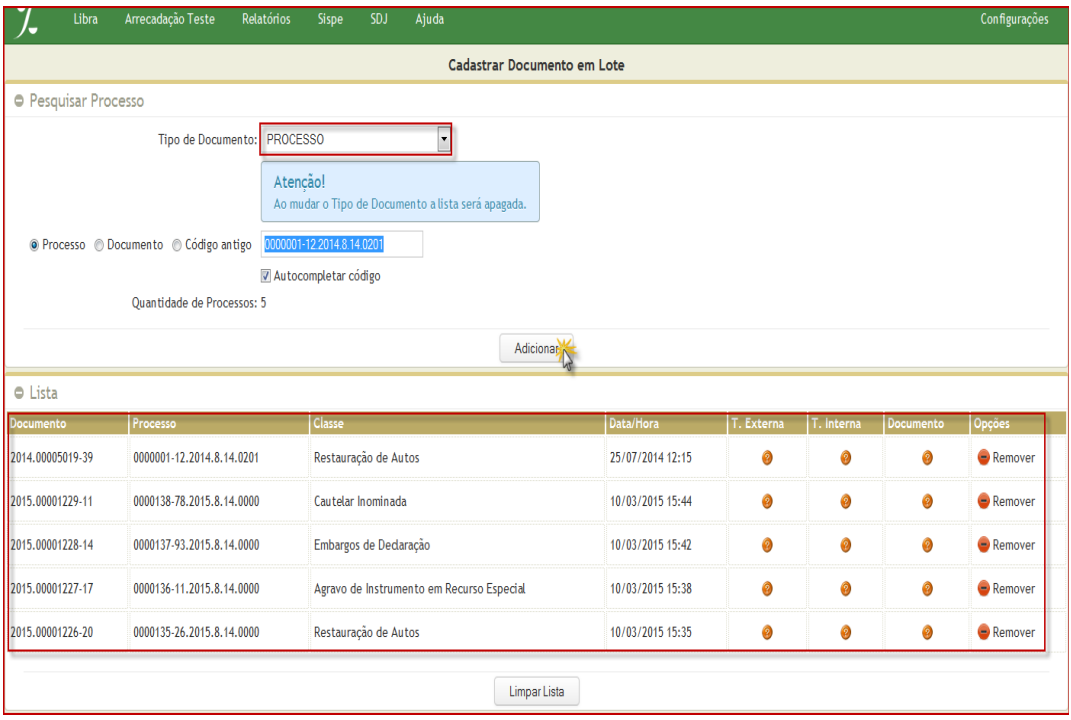

• Clicando no botão **limpar lista** você excluirá todos os processos já incluídos.

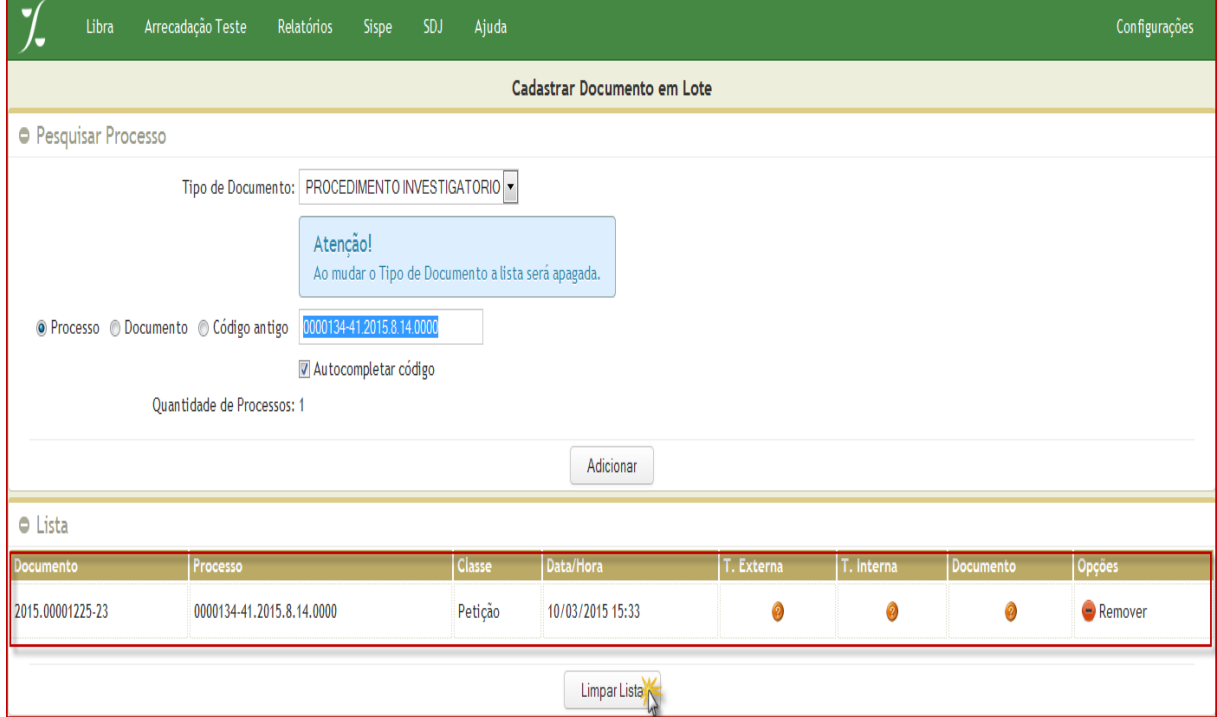

• Clique na aba **Tramitação Externa**.

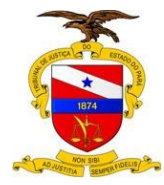

Selecione o tipo de tramitação.

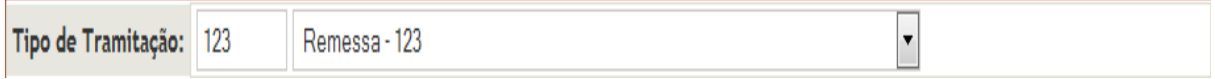

#### • Selecione o destino

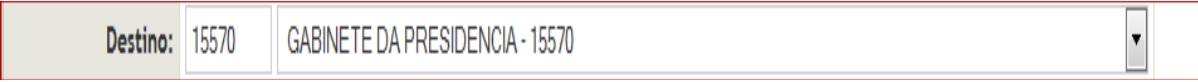

• Informe a data da tramitação

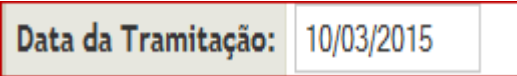

• Ao marcar o campo **Controlar prazo** o sistema disponibilizará um calendário para você informar a data limite desejada.

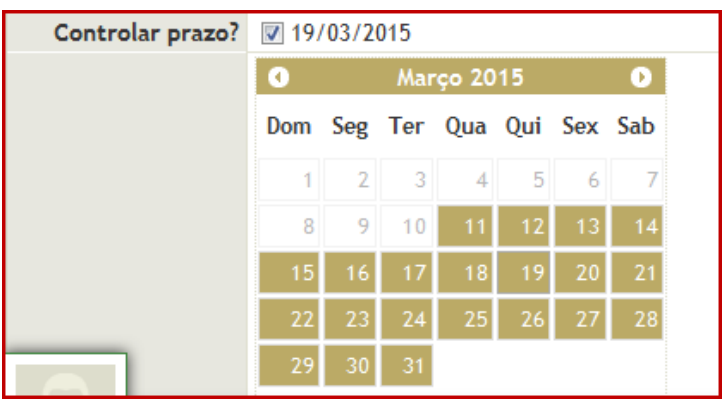

• Caso necessário, preencha uma observação. Logo após clique no botão **salvar.**

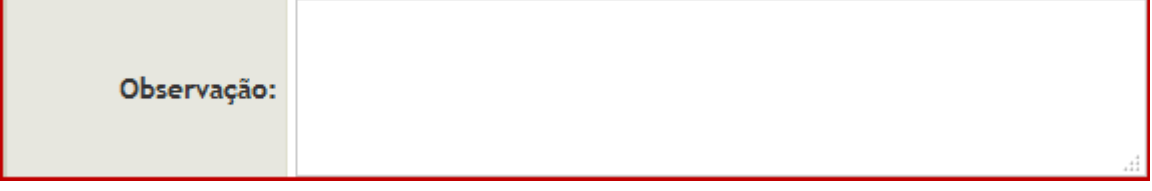

• Após salvar, você verá a mensagem abaixo:

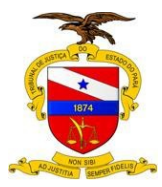

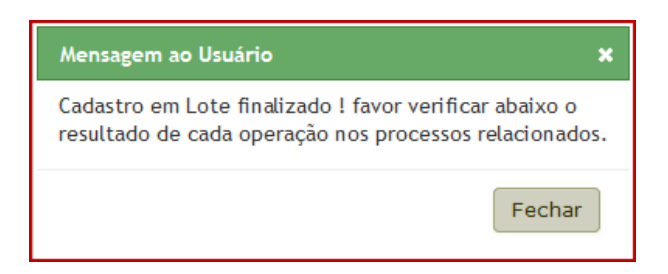

• Observe que as bolinhas na coluna T.Externa ficaram sinalizadas em verde.

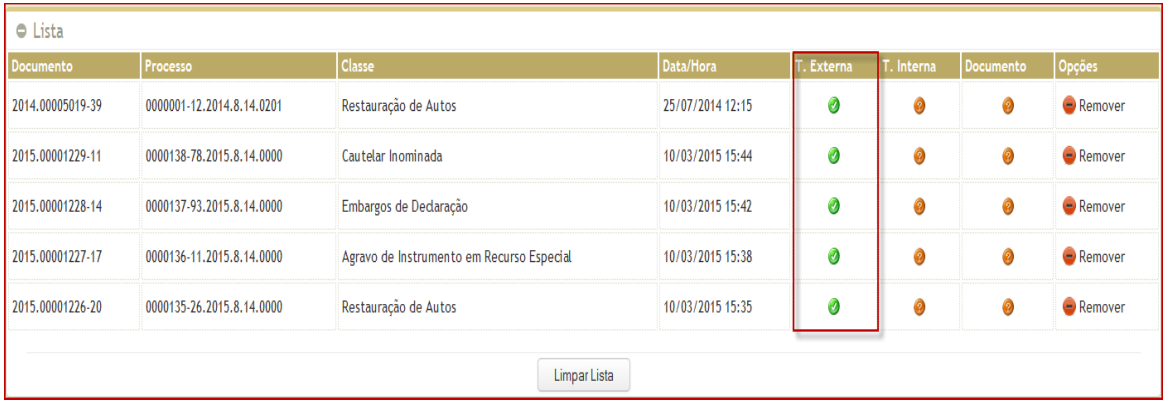

• Na parte inferior da tela você poderá imprimir o relatório referente às tramitações feitas. Basta clicar no botão **Imprimir Relatório.**

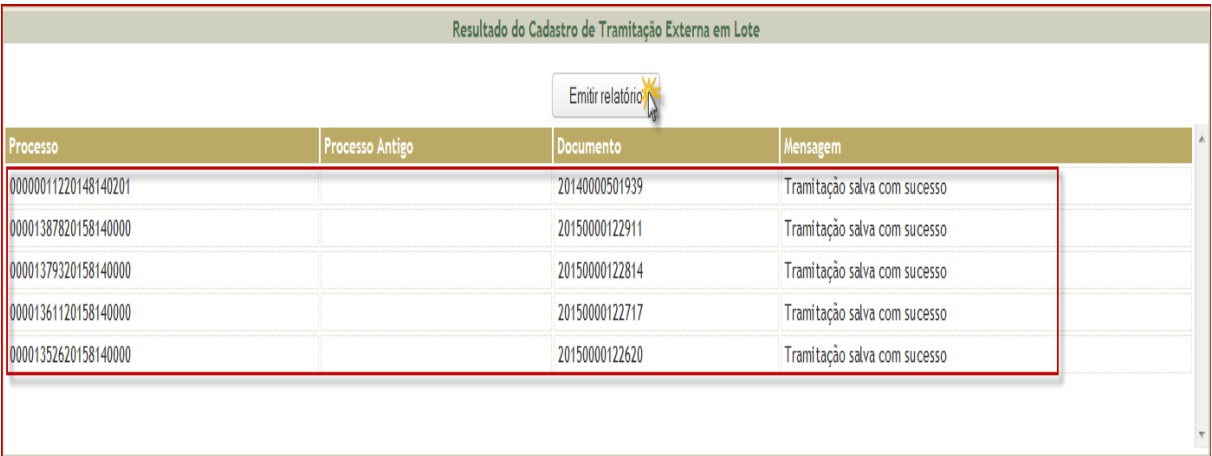

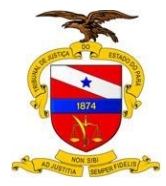

• Ao clicar em Emitir Relatório, você visualizará o relatório abaixo.

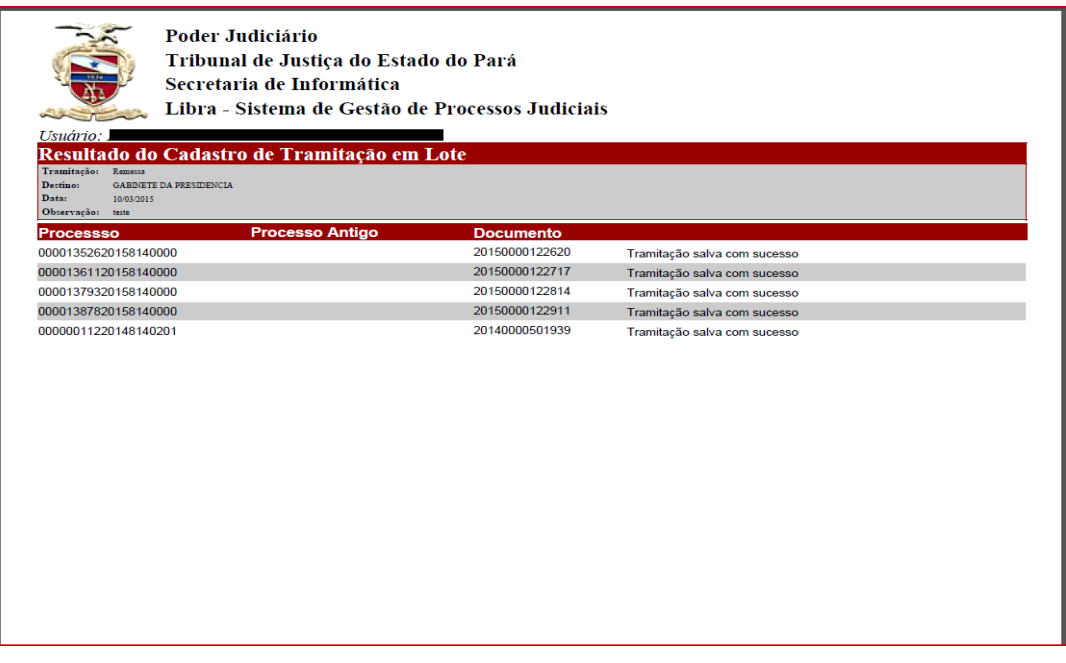

# <span id="page-45-0"></span>**9 - BAIXA DE TRAMITAÇÃO (RECEBIMENTO)**

Para realizar baixa de tramitação, selecione no menu do Libra:

#### **Menu Libra -> Movimentação -> Baixar de Tramitação Externa (Alt+8)**

Na tela apresentada, você terá quatro opções de pesquisa: *Processo*, *Código Antigo*, *Documento* e por *Data*. Vamos utilizar e marcar a opção PROCESSO, e em seguida informar o número deste, marcar a opção Pendentes e clicar em Pesquisar.

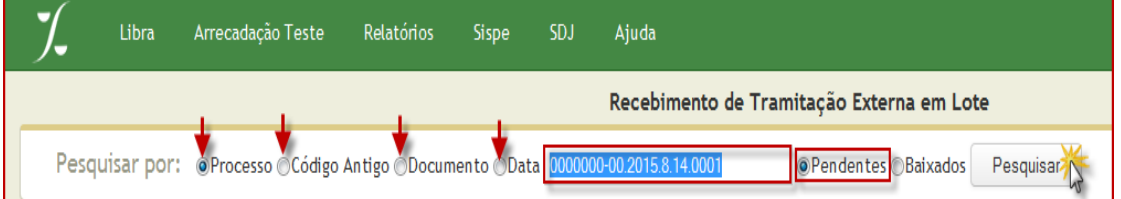

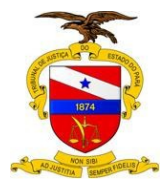

Como resultado da pequisa, aparecerá a listagem com as tramitações pendentes, do processo informado.

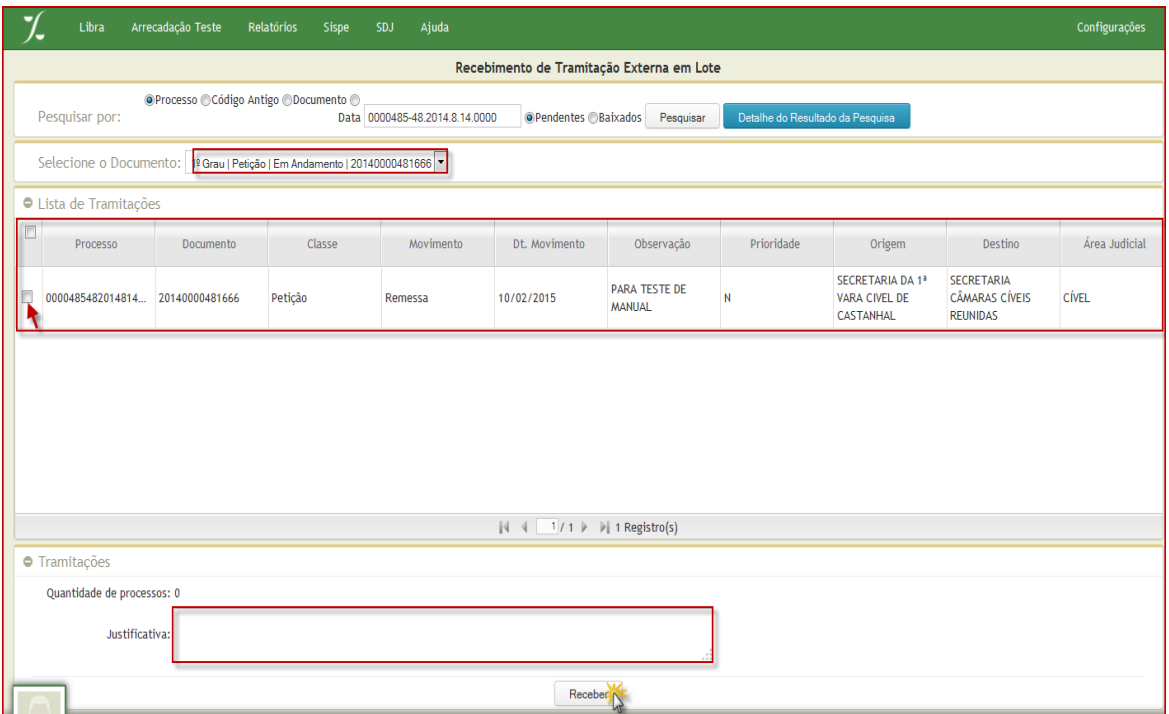

Na listagem de tramitações exibida, após selecionar a tramitação desejada, é informado abaixo desta relação, a quantidade de tramitações escolhidas, seguido pelo campo para colocar a justificativa e ao final da tela encontra-se o botão Receber, que deverá ser clicado para concluir a operação de tramitação. E por fim você verá a mensagem "documento recebido com sucesso".

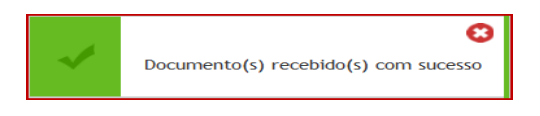

Utilizando a opção por Data, você deverá colocar a data desejada ou escolher a opção Todas, caso não tenha uma data definida. Você ainda poderá optar pelo filtro por origem de tramitação, escolhendo a origem desejada ou por tipo de documento, selecionando o documento desejado.

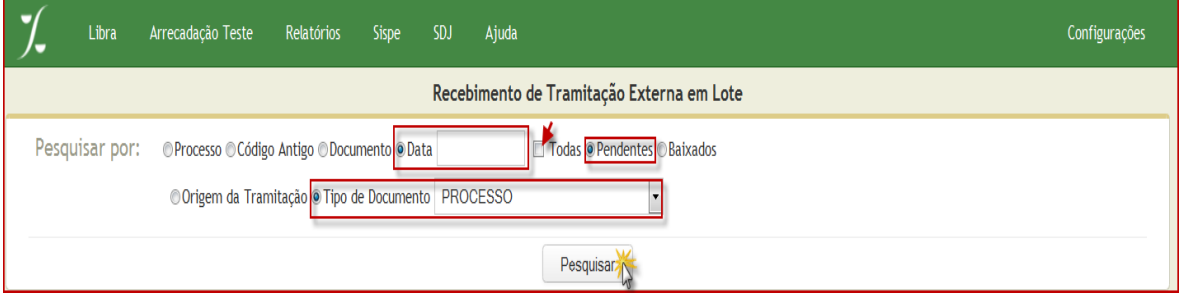

© Secretaria de Informática Evite imprimir esse material, utilize apenas a versão eletrônica!

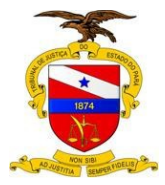

Após preencher as opções e clicar no botão pesquisar, abrirá a tela com a lista de tramitações.

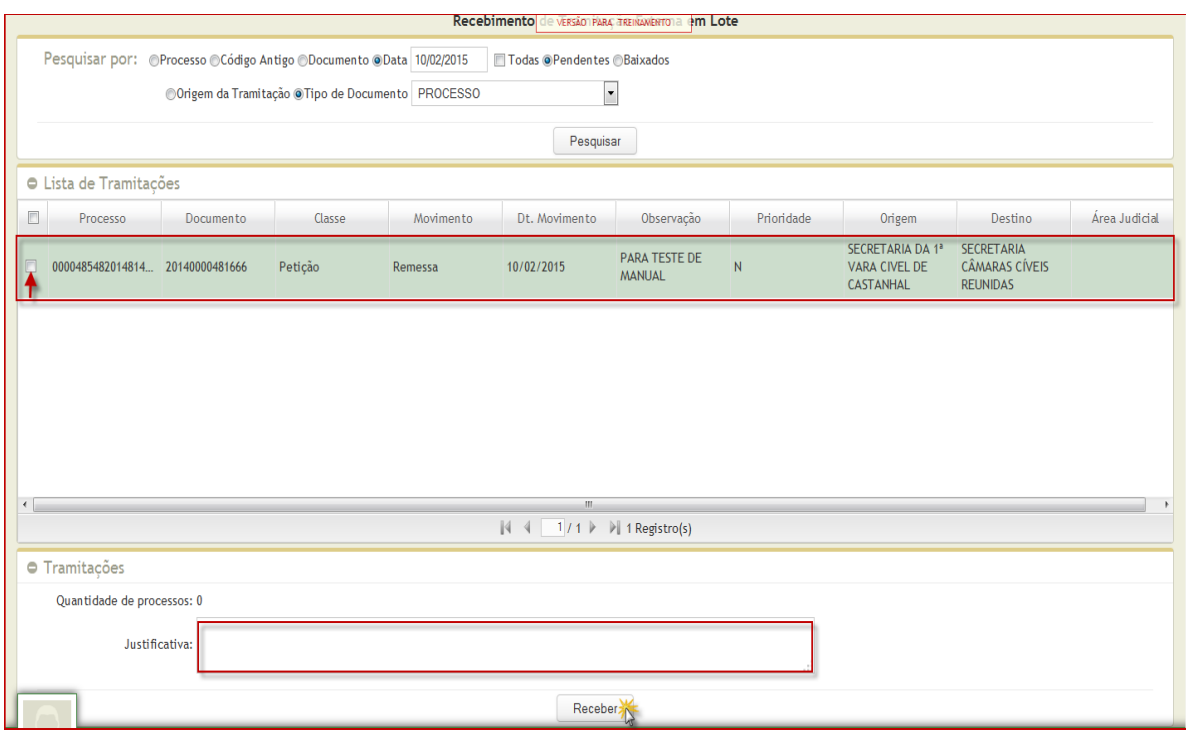

Clique nas respectivas linhas, para selecionar as tramitações que deseja receber, coloque a justificativa e clique no botão receber. Por fim aparecerá a mensagem: "Documento recebido com sucesso".

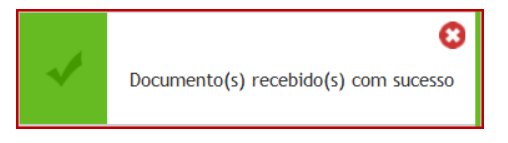